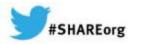

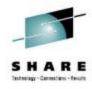

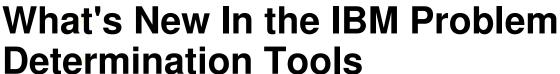

Francisco M Anaya
IBM Problem Determination Tools Architect
Randy Campbell
IBM Debug Tool Developer

March 10, 2014 Session 14621

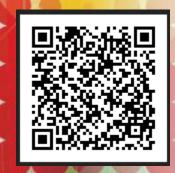

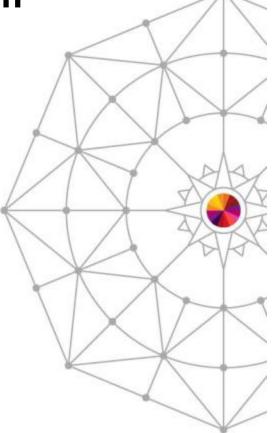

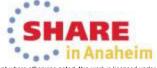

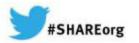

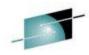

## Disclaimer

THE INFORMATION CONTAINED IN THIS PRESENTATION IS PROVIDED FOR INFORMATIONAL PURPOSES ONLY.
WHILE EFFORTS WERE MADE TO VERIFY THE COMPLETENESS AND ACCURACY OF THE INFORMATION CONTAINED IN THIS PRESENTATION, IT IS PROVIDED "AS IS", WITHOUT WARRANTY OF ANY KIND, EXPRESS OR IMPLIED.
IN ADDITION, THIS INFORMATION IS BASED ON IBM'S CURRENT PRODUCT PLANS AND STRATEGY, WHICH ARE SUBJECT TO CHANGE BY IBM WITHOUT NOTICE.

IBM SHALL NOT BE RESPONSIBLE FOR ANY DAMAGES ARISING OUT OF THE USE OF, OR OTHERWISE RELATED TO, THIS PRESENTATION OR ANY OTHER DOCUMENTATION.

NOTHING CONTAINED IN THIS PRESENTATION IS INTENDED TO, OR SHALL HAVE THE EFFECT OF:

- CREATING ANY WARRANTY OR REPRESENTATION FROM IBM (OR ITS AFFILIATES OR ITS OR THEIR SUPPLIERS AND/OR LICENSORS); OR
- ALTERING THE TERMS AND CONDITIONS OF THE APPLICABLE LICENSE AGREEMENT GOVERNING THE USE OF IBM SOFTWARE.

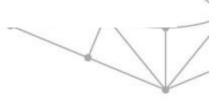

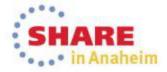

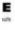

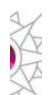

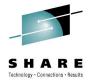

## **Agenda**

- What are the IBM Problem Determination Tools
- Functional Alignment with CICS Tools and z/OS Explorer
- Solution Packs
- Problem Determination Tools for Multi-platforms V1.0 Technical Preview
- New Debug Tool Code Coverage
- New Fault Analyzer Web Interface
- COBOL V5 Support
- Playback Support for RD/z
- JCL Instrumentation Eclipse plug-in
- IMS private message region enhancement

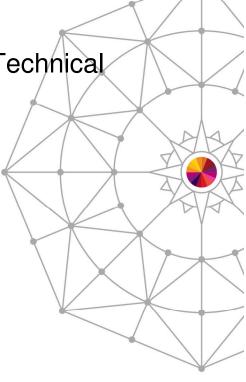

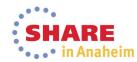

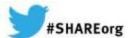

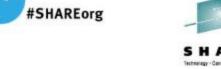

## **IBM Problem Determination Tools Products**

**Products** 

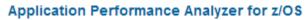

A non-intrusive application performance analyzer that aids developers in the design. development and maintenance cycles.

### Debug Tool for z/OS

IBM Debug Tool for z/OS helps examine, monitor, and control the execution of application programs.

### Fault Analyzer for z/OS

Helps developers analyze and fix application and system failures. Fault Analyzer gathers information about an application and the surrounding environment.

### File Manager for z/OS

Provides comprehensive, user-friendly tools for working with z/OS data sets, DB2®, CICS® or IMS™ data, or MQ queues. These tools include the familiar browse, edit and copy.

### Workload Simulator for z/OS and OS/390

Enables you to conduct stress, performance, regression, function and capacity planning tests, while eliminating the need for large amounts of terminal hardware.

### Problem Determination Tools Studio and Plug-ins

Provides easy access through a graphical user interface (GUI) to the z/OS Problem Determination Tools

#### Problem Determination Solution Pack

Convenient package to help address your problem analysis needs.

#### **Problem Determination Testing Solution** Pack

Convenient package to help address your testing needs.

#### Data Set Commander for z/OS

Extends interactive and batch capabilities for performing operations on partitioned data sets and their members

### Hourglass

Allows sites to alter the Date/Time returned to a z/OS application when a time request is made (SVC 11 or PC Time Requests).

### Migration Utility for z/OS

Generates IBM COBOL applications from programs written in the CA Easytrieve® languages.

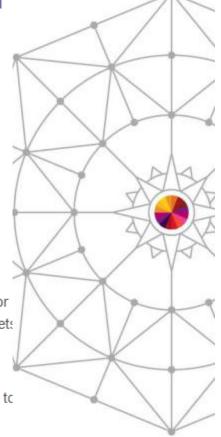

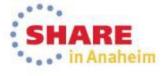

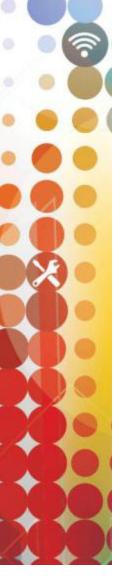

## IBM Debug Tool Version 13 (Announce: October

1, GA: October 18)

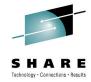

- •IBM Debug Tool can help you increase debugging efficiencies and reduce application development cycle times.
- •Program testing and analysis aid that helps you examine, monitor, and control the execution of application programs on z/OS (CICS/DB2/IMS/ COBOL/PLI/ASM,C/C++/ASM/JAVA w Toolkit)
- Code Coverage Facilities
- Proven 3270-based interface
- Eclipse based GUI
- Support for RD/z

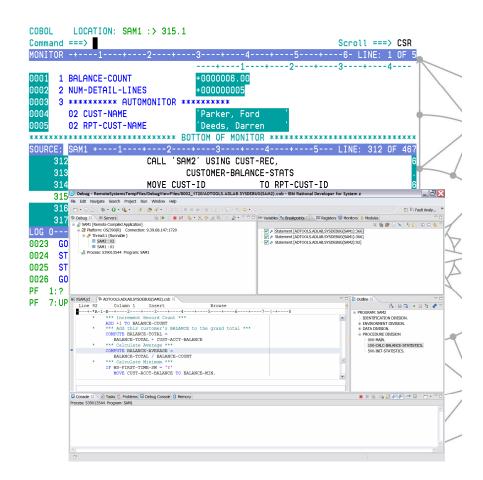

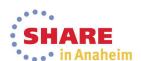

## IBM Debug Tool Version 13

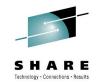

in Anaheim

### What's new?

- Smooth debugging mixed apps JAVA/COBOL/PLI
- Improved Code Coverage. Support for E PL/1
- Automatic start IMS MPP regions, dynamic routing of transactions
- IMS Startup Cross Reference table for WASz and Web started transactions
- RDz Playback
- Support for DB2 V11, IMS V13, CICS TS 5.1, z/OS 2.1, WASz 8.5,, COBOL V5.1, Enterprise PLI V4.4, C/C++ for z/OS 2.1, RDz 9.0
- JCL Instrumentation plugin

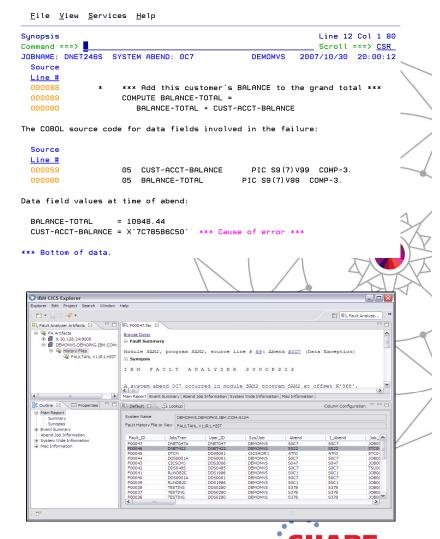

## IBM File Manager Version 13 (Announce: October

### 1, GA: October 18)

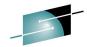

- IBM File Manager allows you to manage production, test, and development data across multiple formats and storage media.
- Create, edit, copy, browse, extract, print, and compare enterprise data (VSAM/DB2/IMS,CICS/MQ)
- Proven 3270-based interface and free graphica user interface.

### What's new?

- IMS GUI
- FM DB2 enhancements
- Batch template and update support
- UNICODE and various CCSIDs support
- Support for DB2 V11, IMS V13, CICS TS 5.1, MQ8.5, z/OS2.1, PL/I 4.4,
- DB2 Large Object (LOB) including XML columns
- A range of other enhancements to address key customer requirements

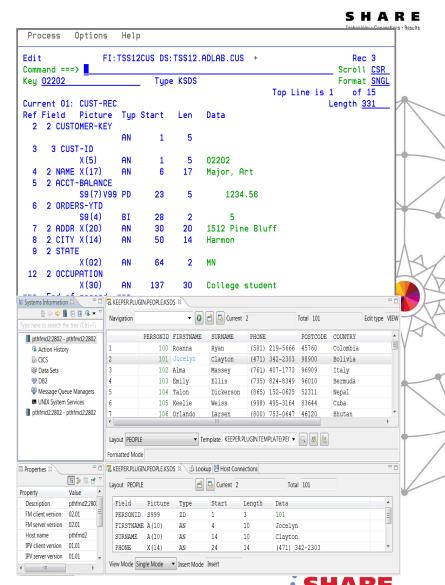

# IBM Fault Analyzer Version 13 (Announce: October 1, GA: October 18)

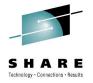

- IBM Fault Analyzer improves developer productivity and decreases deployment costs by helping to analyze and correct application failures quickly (CICS/DB2/IMS/MQ/COBOL/PLI/ASM/ C/C++/ASM/JAVA).
- Develop and test new and existing applications more productively, helping to reduce costs along the way.
- Proven 3270-based interface and free graphical user interface.

#### What's new?

- Optimize
  - Sidefile checking and reporting
  - Customer specific module and abend descriptions
  - ISPF Virtual Relief
- Modemize
  - Enhanced web interface using Dojo
- Enhanced Java support
- Support for DB2 V11, IMS V13, CICS TS 5.1, z/OS 2.1, COBOL V5, PL/I V4.4, Java V7
- A range of key customer requirements

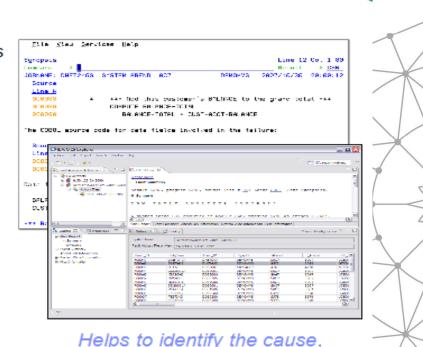

analyze the failure, and fix the

problem

© 2013

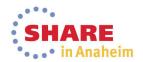

# IBM Application Performance Analyzer Version 13 (Ann: OCT 1, GA: OCT 18)

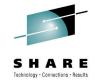

- IBM Application Performance Analyzer helps maximize the performance of your applications and improve the response time of your online transactions and batch turnaround.
- Identify constraints and improve the entire application's performance no matter where the problem resides (CICS/ IMS/DB2/MQ/COBOL/PLI/ ASM/JAVA)
- Proven 3270-based interface and free graphical user interface.

### What new?

- Enhanced support for WebSphere and Java
- Sampling enhancements to improve accuracy of reports
- WAS Phase 2 to support simultaneous sampling of servant regions, CICS and DB2 activity
- Support for DB2 V11, IMS V13, CICS TS V5.1, z/OS 2.1, WASz V8.5, COBOL V5.1, PL/I V4.4, Java V7
- A range of key customer requirements

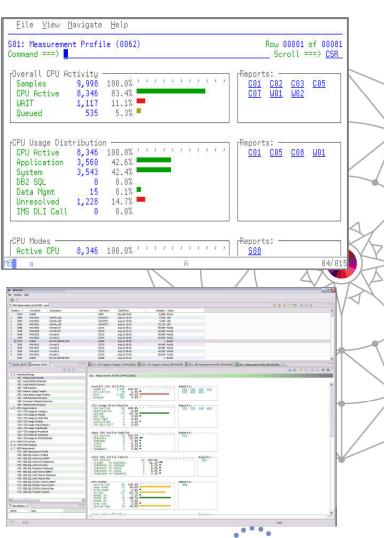

# IBM HourGlass V7.1 (Announce: October 1, GA: November 6)

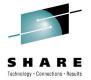

IBM® HourGlass is a leading z/OS® clock simulator for testing mainframe applications. The features and flexibility of HourGlass promote more accurate and reliable application testing with the ability to coordinate full functionality across time zones. HourGlass can simulate past, present or future dates and times without changing application code or computing environments.

- IBM HourGlass allows testing of timesensitive application programs without dedicated individual LPARs or costly IPLs
- Provides support for popular middleware elements such as DB2, IMS, CICS, and COBOL, on the z/OS platform.
- Proven 3270-based interface and batch interface options.

#### What's new?

- Support for SYSPLEX synchronization
- Additional CICS, IMS invocation command options supported
- Dynamic update of repository
- JES exit to ensure time options are valid

| Comn | nand ===>     | 100         | i ilour a ra 3S | : Contr | ol Overvie | W       | 1 o        | f 1000 |
|------|---------------|-------------|-----------------|---------|------------|---------|------------|--------|
| Cmd  | Se1/Stat/Disp | Туре        | Name            | Owner   | Job/name   | User-ID | Date       | Time   |
|      | DISA          | DB2         | CEDB001         | AGGUSR  | PLAN1      | USRDEV  | 2006-01-01 | M0100  |
|      | ENAB          | DB2         | CEDB002         | AGGUSR  | PLAN2      | TSONAM  | 2006-02-01 | M0100  |
|      | ENAB          | IMS         | CEIM001         | AGGUSR  | REG1       | USRDEV1 | 2006-01-01 | P0100  |
|      | DISA          | IMS         | CEIM002         | AGGUSR  | REG2       | USRDEV2 | 2006-02-01 | M0200  |
|      | DISA          | <b>JSCD</b> | CEJS001         | AGGUSR  |            |         | 2006-01-01 | M0400  |
|      | DISA          | <b>JSCD</b> | CEJS002         | AGGUSR  |            |         | 2006-02-01 | A1600  |
|      | ENAB          | MBAT        | CEMB001         | AGGUSR  | USRJ0B1    |         | 2007-01-01 | M0100  |
|      | ENAB          | MBAT        | CEMB002         | AGGUSR  | USRJ0B2    |         | 2007-02-01 | P0100  |
|      | ENAB          | MBAT        | CEMB003         | AGGUSR  | USRJ0B3    |         | 2007-03-01 | M0300  |
|      | ENAB          | MBAT        | CEMB004         | AGGUSR  | USRJ0B4    |         | 2007-04-01 | P0200  |
|      | ENAB          | MBAT        | CEMB005         | AGGUSR  | USRJ0B5    |         | 2007-05-01 | M0500  |
|      | ENAB          | MBAT        | CEMB006         |         | USRJ0B6    |         | 2007-06-01 |        |
|      | ENAB          | TSOI        | CETIO01         | AGGUSR  |            | USRDEV  | 2005-11-30 |        |
|      | DISA          | TSOI        | CETIO02         | AGGUSR  |            | USRHRQ  | 2005-05-01 |        |
| =    | 223/1         |             | 02.1002         |         |            | oonq    | 2000 00 01 |        |

```
IBM HOURGLASS CICS CONTROL: SPECIFY GLOBAL DATE/TIME VALUE
SPECIFY THE HOURGLASS GLOBAL DATE WITH TIME OFFSET. THE DATE APPLIES
TO THE ENTIRE CICS REGION AND TIME VALUES (PLUS OR MINUS) OFFSET THE
CURRENT TIME FOR ALL ELIGIBLE TRANSACTIONS.
  HGCC GLOBAL DATE ===> 2011-12-14
                                      FORMAT IS coyy-mm-dd,
                                         ccyy = FULL 4 DIGIT YEAR
                                         mm = 2 DIGIT MONTH
                                         dd = 2 DIGIT DAY
   HGCC GLOBAL TIME ===> P3000
                                      FORMAT IS dhhmm, WHERE:
                                         d = "P" OR "E" FOR PLUS OFFSET
                                         d = "M" OR "W" FOR MINUS OFFSE
                                         d = "A" FOR ABSOLUTE TIME VALUE
                                         hh = HOURS (00-23)
                                         mm = MINUTES (00-59)
```

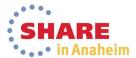

## Data Set Commander V8.1 (Announce: October 1,

GA: November 6)

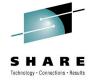

20

- IBM Data Set Commander provides efficient tools and shortcuts to improve handling of PDS and PDSE.
- Fully automated facility to manage caching of PDS and PDSE members.
- Fully compatible replacement for IEBCOPY, enhancing capability to manage and manipulate PDS and PDSE.
- Manage PDSE member generations (versions)
- Integrated front end to ISPF. It enhances ISPF functions, including browse, edit, TSO shell, and DSLIST, UNDELETE, and provides many additional capabilities

### What's new?

- Automated PDS/PDSE caching (LLA)
- Manage PDSE member generations (versions)

```
-DSC-
                          LLA Monitor Options Menu
 Command ===>
  Monitor State: ACTIVE Timer: UNIT=1s DELAY=2s AUTO=10m POLL=5m PAUSE=0s
 ===> _ Enter selected option as follows:
      1 Display defined LLA library groups
      2 Display monitored LLA libraries
      3 Display monitored load modules
      4 Display SYSPLEX LLA Monitors
      5 LLA Monitor started task control
      X Exit LLA Monitor control application
 Press ENTER key to select or point and shoot at option number
 Press END key to exit
                          LLA Monitored Libraries
                                                                Row 1 to 14 of 59
Command ===>
Monitor State: ACTIVE
Main commands: S Sort list X Exit to main menu
Line commands: A Activate D Deactivate R Refresh
  ACT LNKLST.FAULTANL.V12R1.SIDIMOD1
                                                             13/09/11 13:20
  ACT BOOKMAN, SECYLOAD
                                                     00
                                                     00
                                                     \Theta\Theta
                                                     00
```

ACT DITTO.SDITMOD1

### IBM Workload Simulator

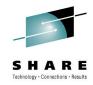

#### WSim Test Manager

Select one of the following. Then press Enter.

 IBM Workload Simulator helps eliminate the need for large amounts of terminal hardware and terminal operator time for testing.

- Ideal for stress, performance, regression, function, and capacity planning tests.
- Proven 3270-based interface and new free graphical user interface.

### What's new?

 Graphical user interface (GUI) that help you manage testing scripts and testing buckets

IBM® Workload Simulator for z/OS® and OS/390® can simulate a network of terminals and its associated messages. This solution for stress, performance, regression, function and capacity planning testing eliminates the need for large amounts of terminal hardware and operator time by providing a powerful analysis with log list, log compare and response time utilities.

Provides support for SNA, CPI-C (LU 6.2), TCP/IP, Telnet 3270, 3270E and 5250 clients, Telnet line mode network virtual terminal clients, simple TCP and UDP clients, FTP clients and multiple client applications that run on top of TCP/IP.

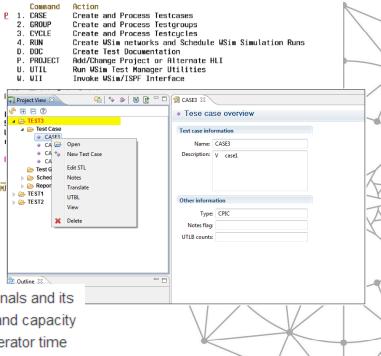

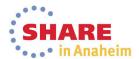

# CICS Tools, PD Tools and z/OS Explorer Functional Alignment

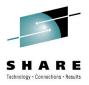

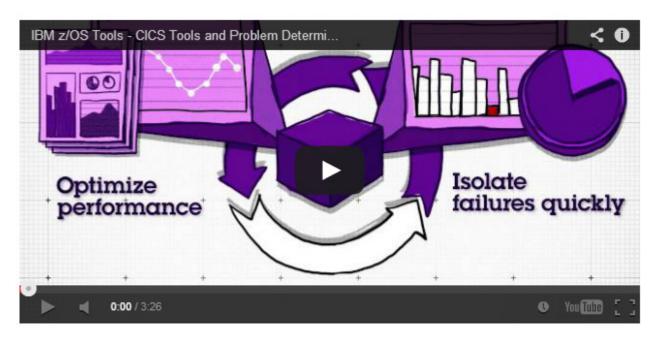

### Eclipse-based integration platform for z/OS tools

IBM® Explorer for z/OS® (z/OS Explorer) is an Eclipse-based integration platform for z/OS users that enables the integration of a wide variety of solutions using IBM, vendors, or customer plug-ins. z/OS Explorer is extendable via the IBM repository of compatible products to fulfill each user's roles and responsibilities. For example, z/OS Explorer, powered by IBM product plug-ins from the repository can provide a single workbench with the ability to develop, and test CICS, DB2, WebSphere MQ, IMS, and batch applications and manage related sub-systems.

IBM Explorer for z/OS delivers extensible workstation connectivity to key z/OS functions with:

 ${\bf Complete\ your\ session\ evaluations\ online\ at\ www.SHARE.org/Anaheim-Eval}$ 

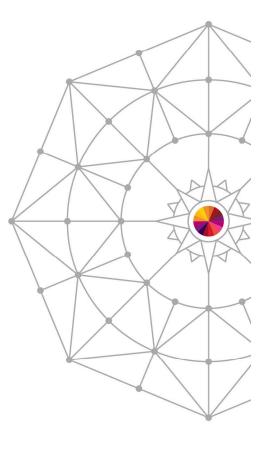

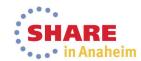

## Problem Determination Tools V13 GUIs To Meet Your Needs

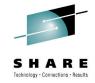

 The GUIs are available with Rational Developer for z, for a full blown application development environment, or in conjunction in a systems environment as part of the PD Tools Studio, CICS Explorer, IMS Explorer on top of a z/OS Explorer base/technology

Rational Developer for System z

System z Application Lifecycle CICS Explorer, IMS Explorer or PD Tools Studio with z/OS Explorer

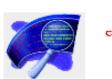

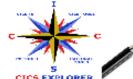

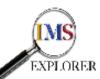

z/OS Explorer

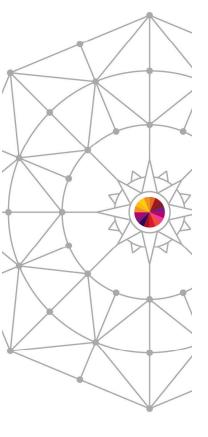

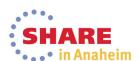

## Solution Packs Four New Tools Solution Packs

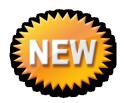

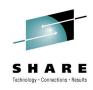

## CICS Optimization Solution Pack for z/OS V5.1

Quickly optimize performance of CICS systems and applications with CICS Interdependency Analyzer, CICS Deployment Assistant, CICS Performance Analyzer, CICS Configuration Manager

## CICS Modernization Solution Pack for z/OS V5.1

Understand deployed CICS application and system resources, connect from non-mainframe devices, and create CICS infrastructure to support the increased workload with CICS Interdependency Analyzer, CICS Deployment Assistant, CICS Transaction Gateway for z/OS

## IBM Problem Determination Solution Pack for z/OS V1.1

Cost effective problem analysis for z/OS sub-systems and languages with both GUI & 3270 interface with File Manager for z/OS, Fault Analyzer for z/OS, Debug Tool for z/OS, Workload Simulator for z/OS and OS/390, Hour Glass, Data Set Commander

## IBM Problem Determination Testing Solution Pack for z/OS V1.1

Reduce testing time, improve application reliability and user diagnosis capabilities, and improving user's ability to regulate and monitor testing activities with Debug Tool for z/OS, Workload Simulator for z/OS and OS/390, Hour Glass

Upgrade from standalone products using trade-ups

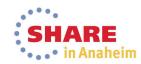

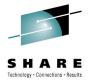

## Problem Determination Tools for Multi-platforms V1.0 Technical Preview

### Why PD Tools for Multiplatforms?

■ We have customers beyond z platform - AIX and Linux users.

■ Provide a consistent user experience for customers running application on z, AIX and Linux.

■ Targeting customers using WebSphere MQ, Java/WAS/Liberty Profile, and TXSeries/WXTR.

A differentiation from the competition.

PD Tools for Multi-platforms features are available as a technical preview

- Managing data on distributed platforms and analyzing Java dumps
- Features are subject to change at our own discretion.
- Available following this link:

http://www-01.ibm.com/support/docview.wss?uid=swg27040206

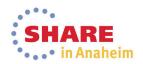

## Fault Analyzer for Multi-platforms features

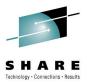

### Fault Analyzer for Multiplatforms overview (Java dump analysis)

- Support AIX and Red Hat operating systems on System p.
- Analysis of Java dump files on a local file system.
- Supports analysis of Java dumps from IBM's Java virtual machines. While we only provide support for AIX and Red Hat, Java dumps from any supported platforms should work. Just import Java dumps to your local system.
- Some key features:
  - Importing Java dumps to your local workspace for analysis.
  - Display of Java threads in the dump and stack trace of executing program in each thread.
  - Display of general information about Java dumps (command to start the Java program, environmental values, and system information).
  - Source line display.
  - Discovery of Java run-time environments installed on your system.
  - Discovery of Java dumps on your system.
  - Discovery of Java processes running on your system and instructing to take a dump.

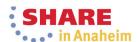

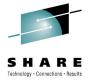

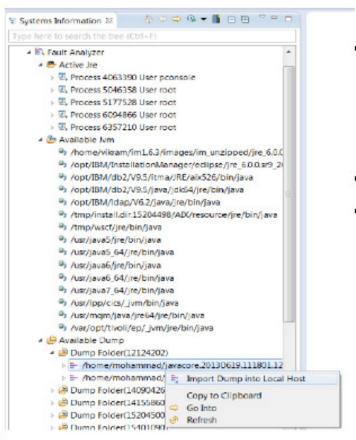

- Discovers running Java processes on your machine:
  - Instruct to take a dump.
  - Browse JAR files associated with the process and let you browse classes.
- Discover JVMs available on your system.
- Discover Java dumps on your machine.
  - Allows you to import Java dumps to your desktop for analysis.

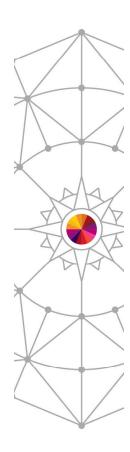

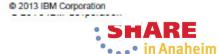

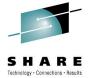

### Java dump analysis overview

- Java projects in Eclipse knows everything about your Java applications:
  - Source files.
  - JAR files for dependent libraries.
  - Dependencies on other Java projects.
- We place Java dumps into your local Java project and utilize the information available during the analysis process (eg. Source display).
- The plug-in provides method for importing dumps from a remote system (AIX and Red Hat) to your Java project.
- The plug-in provides method for importing a local dump into your Java project.
- Once imported, you can kick off the analysis of Java dumps.

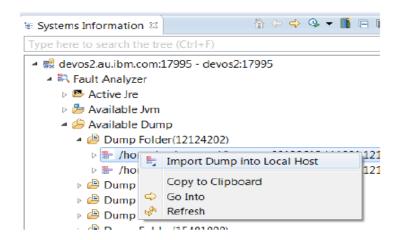

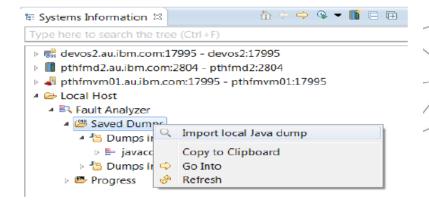

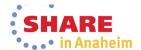

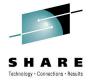

### Java dump analysis overview - continue

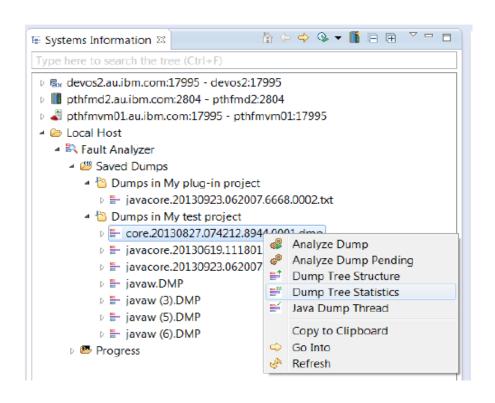

- From a list of imported Java dumps, you can kick off various analysis function.
- Java Dump Thread: looking at currently active threads and the stack trace of threads at the time when the dump was taken.
- Dump Tree Structure: a graphical navigator for looking around everything you can discover in the dump (eg. Environmental variables).
- Analyze Dump: starts analysis of Java dump and allows you invoke various DTFJ commands.

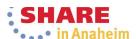

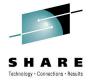

### **Dump Thread Analysis**

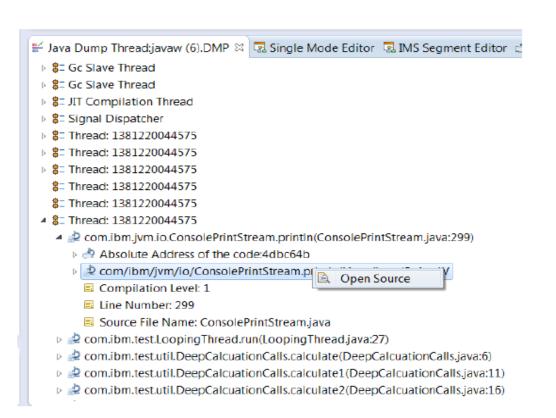

- You can see all threads which were running at the time when a dump was taken.
- You can expand each thread and examine the current execution stack You will see the source line number (if the information is available in the dump).
- You can select Open Source to look at the source information.

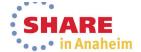

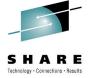

## File Manager for Multi-platforms Overview

### File Manager for Multiplatforms overview

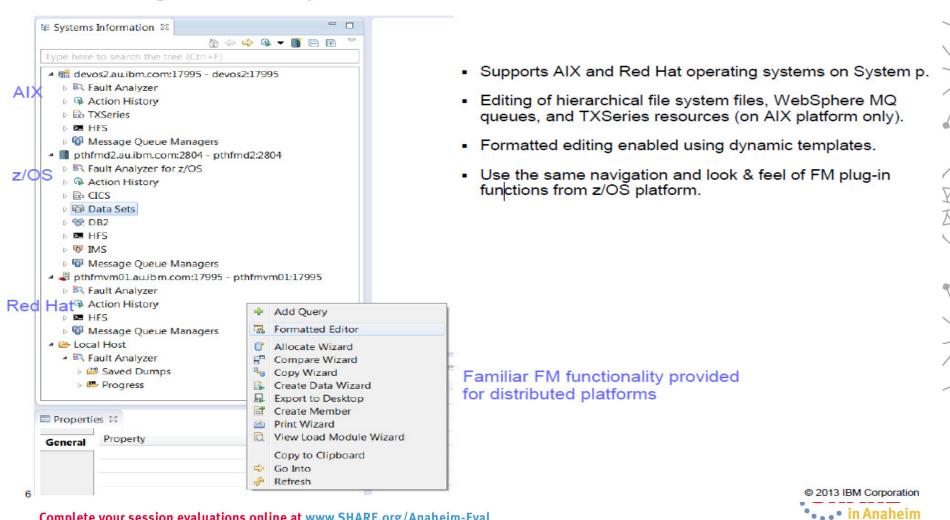

Complete your session evaluations online at www.SHARE.org/Anaheim-Eval

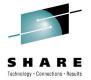

## File Manager for Multi-platforms Overview

### What features are available?

- Only dynamic templates are supported on distributed platforms. No criteria expression support (layouts are mapped to record based on record length + first come first serve basis).
- Editing in character mode.
- Editing in formatted mode using dynamic templates.
- Works with Hierarchical File System files, WebSphere MQ queues and TXSeries resources (CICS files, TD queues and TS queues).

```
devos2.au.ibm.com:17995 - devos2:17995

Fault Analyzer

Action History

TXSeries

First CICSDV01

Browse TXSeries Systems

CICSDV01

Browse Files

Browse TD Queues

Browse TS Queues

Browse TS Queues

Browse TS Queues

FIFS

Message Queue Managers

First Message No Managers

First Managers

First Managers

First Managers

First Managers
```

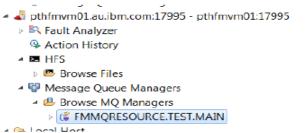

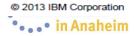

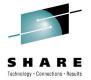

## File Manager for Multi-platforms Overview

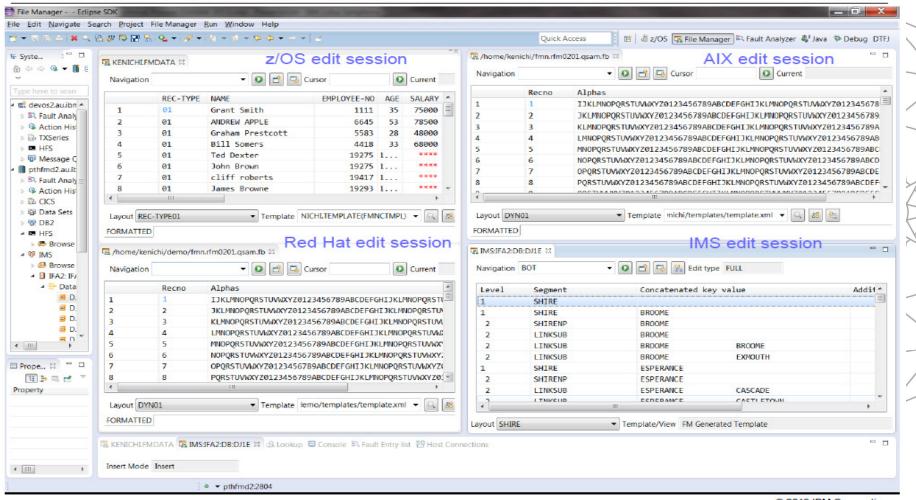

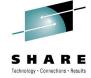

## **New Debug Tool Code Coverage**

- Not a replacement for integrated Code Coverage in RD/z
- Designed to provide quick Code Coverage statistics
- Designed to be use in conjunction with debugging sessions
- Allows flexibility in the reporting of Code Coverage results
- XML is use as mechanism to provide program selection, selection criteria, and final report
  - You can create your own facility to create XML for input into Code Coverage facility or to read results and present according to your needs.
- Help you isolate specifics statements of interest for the developer
- A complement for Unit Test verification but can also be use for integration testing and other types of testing scenarios
- Only support compilers that provides the SEPARATE compile option to create SYSDEBUG files.
- Not yet supported for C, C++, COBOL V5, and Assembler
- Can be run in batch
- It support CICS applications as well.

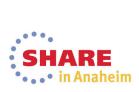

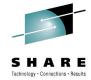

## **Code Coverage: Setup**

 A TEST(ALL,\*,PROMPT,MFI:\*) runtime parm is used to tell Debug Tool to run. An LE Environment Variable ENVAR("EQA\_STARTUP\_KEY=CC") is used to tell Debug Tool to collect code coverage via the MFI debugger engine (vs RD/z for example, which writes its information out a different way).

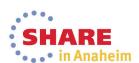

# Code Coverage: Setup Debug Tool Utilities (ISPF)

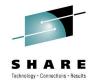

- Observation viewer Browse code coverage observations.
- 2 Debug Tool options Create or modify the Debug Tool code coverage options.
- 3 Observation selection criteria Create or modify the observation selection criteria and source markers.
- 4 Observation extraction Extract code coverage observations using selection criteria.
- 5 Report generation Create report.

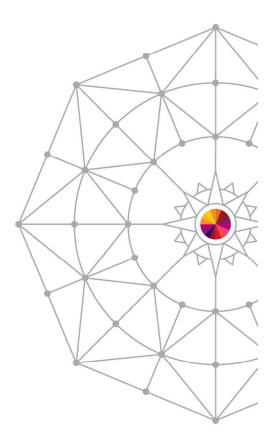

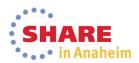

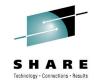

## **Code Coverage: Viewer**

```
----- Debug Tool - Code Coverage Observation Viewer Row 1 to 4 of 7
Command --->
                                                                                                                     Scroll ---> PAGE
   Enter / to sort the table entries.
Enter (V) iew table entry command to view source listing.
b Run Date : 2013/10/02
                                                 Run Time: 17:08:44
  Group ID 1: COST Group ID 2: BENEFIT TSO ID: GMY
Load Name: COB01 Prog Name: COB01A
Comp Date: 2013/10/01 Comp Time: 12:32:00 Debug override: N
Tot Stmts: 17 Exec Stmts: 15 Percent: 88
                                                                                                                               GMYOUN2
                                                                                                            Percent: 88.23%

      Run Date : 2013/10/02
      Run Time: 17:08:44

      Group ID 1: COST
      Group ID 2: BENEFIT
      TSO ID: GMY

      Load Name: COB01
      Prog Name: COB01B

      Comp Date: 2013/10/01
      Comp Time: 12:32:00
      Debug override: N

      Tot Stmts: 10
      Exec Stmts: 9
      Percent: 90

                                                                                                            TSO ID: GMYOUN2

      Run Date : 2013/10/02
      Run Time: 17:08:44

      Group ID 1: COST
      Group ID 2: BENEFIT
      TSO ID: GMY

      Load Name: COB01
      Prog Name: COB01C

      Comp Date: 2013/10/01
      Comp Time: 12:32:00
      Debug override: N

      Tot Stmts: 14
      Exec Stmts: 12
      Percent: 85

                                                                                                            ISO ID: GMYOUN2
                                                                                                             Percent: 85.71%
   ISO ID: GMYOUNZ
                                                   Exec Stmts: 9
   Tot Stmts: 12
                                                                                                            Percent: 75.00%
```

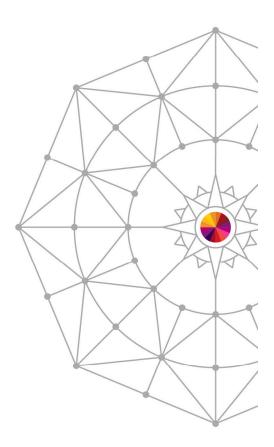

## Shows all observations in repository

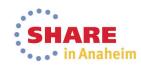

# Code Coverage: Browsing observations using the viewer

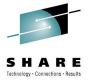

You will then see something like this. The same statistical information as show above is listed, and then an annotated listing is shown (extracted from the SYSDEBUG file and then annotated with coverage information).

```
BROWSE
         GMYCUN2.DTCCTEMF.D13276.T075437.EQAR0821 Line 00000000 Col 001 080
                                                         Scroll ---> PAGE
Rpt Time: 07:54:37
Rpt Date : 2013/10/03
Run Date : 2013/10/02
                           Run Time: 17:08:44
Group ID 1: COST Group ID 2: BENEFIT TSO ID: GMM
Load Name: COB01 Prog Name: COB01A
Comp Date: 2013/10/01 Comp Time: 12:32:00 Debug override: N
Tot Stmts: 17 Exec Stmts: 15 Percent: 88
                                                     TSO ID: GMYOUN2
                                                     Percent: 88.23%
Rollup History:
Observation is not part of rollup
               ----+*A-1-B--+---2---+---3----+---4---+---5----+---6----
                    * COB01A - COBOL EXAMPLE FOR DICU
                     IDENTIFICATION DIVISION.
                     PROGRAM-ID. COB01A.
                     * Licensed Materials - Property of IBM
                    * 5655-M18: Debug Tool for z/OS
                    * 5655-M19: Debug Tool Utilities and Advanced Functions fo
    10
                     * (C) Copyright IBM Corp. 1997, 2004 All Rights Reserved
    11
                    * US Government Users Restricted Rights - Use, duplication
```

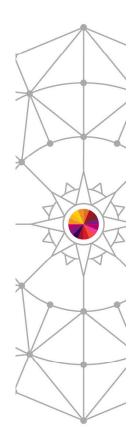

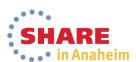

# Code Coverage: Browsing observations using the viewer....

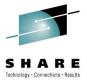

Scroll down to see the annotation. > means executed, < means not executed.</li>

```
GMYOUN2.DTCCTEMP.D13276.T075437.EQAR0821 Line 00000062 Col 001 080
Command --->
                                                          Scroll ---> CSR
   49
                    * ACCESS BY LOW LEVEL QUALIFIERS
   50 >
                        MOVE 'KY' TO STATE
                        MOVE 'LEX' TO CITY
                       MOVE 'VM ' TO OP-SYS
   52 >
   54
   55
                        PERFORM LOOP1 UNTIL TAPARM1 = 0
   56 >
   57
   5B >
                       IF TAPARM2 = 0 THEN
                    * PROCA NOT EXECUTED
   60 <
                            PERFORM PROCA.
   61
   62
   63 >
                        PERFORM LOOP2 UNTIL TAPARM2 - 0
   64
   65 >
                        STOP RUN
   67
                    * PROCA NOT EXECUTED
   69
   70 <
                        MOVE 10 TO PIPARM1
   71
   73 ≻
                        IF TAPARM1 > 0 THEN
                          SUBTRACT 1 FROM TAPARM1.
```

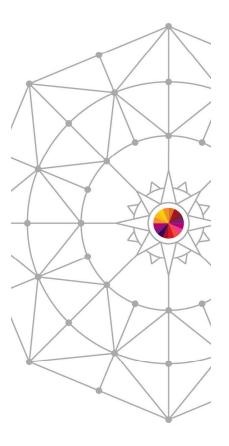

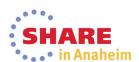

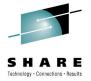

## **Code Coverage: Observation Criteria**

- We are going to use this to generate a report from the coverage collected above. Our report will only show information that has the GROUP ID1 and 2 COST BENEFIT, was run by your TSO ID, and has one of the COB01 COBOL testcases.
- In addition, various source markers can be specified, which are then marked (if found) in the the
  report generated in a subsequent step and (and which also have statistics calculated for the lines that
  are marked). You may have to scroll down to see the marker section.

```
----- Debug Tool - Edit Code Coverage Selection Criteria -----
Command ===>
Specify code coverage observation selection criteria
Enter attribute value and comparison operator. Comparison operators
are (E)qual, (G)reater, (L)ess, (GE) greater than or equal,
(LE) less than or equal, and (NE) not equal.
Attribute name
Run date (YYYY/MM/DD)
                                             (E,G,L,GE,LE,NE)
Run time (HH:MM:SS)
                                             (E,G,L,GE,LE,NE)
                        COST
Group ID 1
                                         E (E,NE)
                                                              N (Y/II)
                        BENEFIT
Group ID 2
                                         E (E, NE)
                                                              N (Y/N)
TSO ID
                        GMYOUNZ
                                         E (E, NE)
                                                              N (Y/N)
Load module name
                                             (E, NE)
Program name
                                            (E, NE)
Compile date (YYYY/MM/DD)
                                             (E,G,L,GE,LE,NE)
                                             (E,G,L,GE,LE,NE)
Compile time (HH:MM:SS)
Debug override
                                             (E, NE)
                                                                (Y/B)
                                             (E,G,L,GE,LE,NE)
Total statements
Executed statements
                                             (E,G,L,GE,LE,NE)
Specify source markers for code coverage percentage analysis
Marker type: SINGLE/SECTIONBEGIN/SECTIONEND
Selection: INCLUDE/EXCLUDE
Marker type Selection Column Column String
Selection: INCLUDE/EXCLUDE
Marker type Selection Column Column String
                       Start End
             TNUTTURE
SINGLE
             EXCLUDE
                              80
                                     PMR11114
SECTIONBEGIN INCLUDE
                                   DEFECT123BEGIN
SECTIONEND INCLUDE
                                   DEFECT123END
```

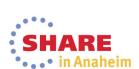

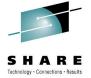

## Code Coverage: Observation Extraction

 Now specify the names of the output data set from the debugger, the selection criteria data set, and a new data set to hold the extracted output, and press enter.

```
The observation selection function extracts observations that meet the selection criteria from the observation data set. It writes the result to the observation output data set.

Specify the name of a code coverage observation data set.

Data Set Name . . 'GMYOUN2.DBGTOOL.CCOUTPUT'

Specify the name of a code coverage selection criteria data set.

Data Set Name . . . 'GMYOUN2.DBGTOOL.CCOBSSEL.COBD1'

Specify the name of a code coverage observation output data set.

Data Set Name . . . 'gmyoun2.dbgtool.ccoutput.extract'

Fress Enter to continue.

Fress Exit or Cancel to exit.
```

You will see a message at the top of the screen indicating that the extraction was done.

```
----- Debug Tool - Code Coverage Observation Extract observations OK
```

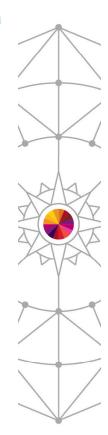

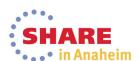

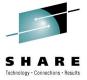

## **Code Coverage: Report Generation**

 Specify option 3, and the extracted observation data set from above, the selection criteria data set from above and a new report data set.

```
----- Debug Tool - Code Coverage Report Generation ------
Command --->
The report generator adds marked source statements and code coverage
statistics to the extracted observations. It writes the result
to the report output data set along with the selection criteria.
Select a report action.
3 1. Create report in XML format
  2. Create report in Presentation format
  3. Create and browse report in Presentation format
Specify the name of a code coverage extracted observation data set.
 Data Set Name . . . 'GMYOUN2.DBGTOOL.CCOUTPUI.EXTRACT'
Specify the name of a code coverage selection criteria data set.
 Data Set Name . . . 'GMYOUN2.DBGTOOL.CCOBSSEL.COB01'
Specify the name of a code coverage report data set.
 Data Set Name . . . 'gmyoun2.dbgtcol.ccoutput.report'
Press Enter to continue.
Press Exit or Cancel to exit.
```

Press enter to see the report.

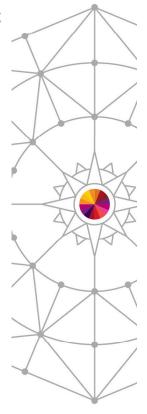

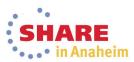

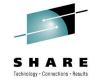

## **Code Coverage Report**

```
GMYOUN2.DBGTOOL.CCOUTPUT.REPORT
                                                     Line 000000000 Col 001 080
 Command ===>
                                                              Scroll ===> CSR
****************************** Top of Data *************************
Rpt Date : 2013/10/03
                           Rpt Time: 12:20:33
Run Date : 2013/10/02
                        Run Time: 17:08:44
Group ID 1: COST Group ID 2: BENEFIT User ID: GM
Load Name: COB01 Prog Name: COB01A
Comp Date: 2013/10/01 Comp Time: 12:32:00 Debug override: N
                                                       User ID: GMYOUN2
Tot Stmts: 17
                         Exec Stmts: 15
                                                Percent: 88.23%
Rollup History:
Observation is not part of rollup
               ----+*A-1-B--+---2---+---3---+---4----+---5----+---6----+
                    * COBOLA - COBOL EXAMPLE FOR DICU
                     IDENTIFICATION DIVISION.
                     PROGRAM-ID, COB01A.
                     *********************************
                    * Licensed Materials - Property of IBM
                    * 5655-M18: Debug Tool for z/OS
                    * 5655-M19: Debug Tool Utilities and Advanced Functions for
    10
                     * (C) Copyright IBM Corp. 1997, 2004 All Rights Reserved
    11
                    * US Government Users Restricted Rights - Use, duplication
```

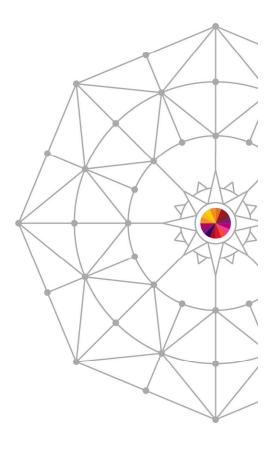

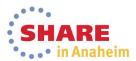

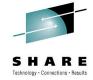

## **Code Coverage Report .....**

Scroll down to see the annotation and markers (I Include, E Exclude, B Both):

```
BROWSE
                                                   Line 00000052 Col 001 080
         GMYOUN2.DEGTOOL.CCOUTPUT.REPORT
Command ===>
                                                            Scroll ===> CSR
                   * Defect456Begin
   40
   41
                   PROG.
                   * ACCESS BY TOP LEVEL QUALIFIER
   43 I>
                        MOVE 'ILCHIMVS' TO TASTRUCT
   44
                  * ACCESS BY MID LEVEL QUALIFIERS
                        MOVE 'ILSPR' TO LOC-ID
   47 I>
                        MOVE 'AIX' TO OP-SYS
                   * ACCESS BY LOW LEVEL QUALIFIERS
   50 B>
                        MOVE 'KY' TO STATE
   51 B>
                        MOVE 'LEX' TO CITY
   52 B>
                       MOVE 'VM ' TO OP-SYS
                    PROGA.
   55
   56 >
                        PERFORM LOOP1 UNTIL TAPARM1 = 0
   57
                       IF TAPARM2 = 0 THEN
   59
                   * PROCA NOT EXECUTED
   60 I<
                            PERFORM PROCA.
   61
   62
   63 I>
                        PERFORM LOOP2 UNTIL TAPARM2 - 0
```

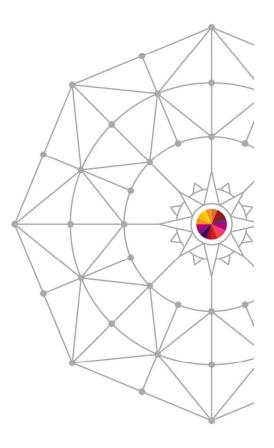

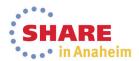

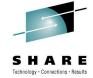

## **Code Coverage Report .....**

Scroll to the right (RIGHT 30) to see the source markers

| BROWSE GMYOUN2.DBGTOOL.CCOUTPUT.REPORT<br>Command ===><br>56Begin  | Line 00000052 Col 031 110<br>Scroll ===> CSR             |  |  |
|--------------------------------------------------------------------|----------------------------------------------------------|--|--|
| BY TOP LEVEL QUALIFIER 'ILCHIMVS' TO TASTRUCT                      | FMR11112<br>FMR11112<br>FMR11112                         |  |  |
| BY MID LEVEL QUALIFIERS 'ILSPR' TO LOC-ID 'AIX' TO OP-SYS          | PMR11113<br>PMR11113<br>PMR11113                         |  |  |
| BY LOW LEVEL QUALIFIERS 'KY' TO STATE 'LEX' TO CITY 'VM' TO OP-SYS | PMR11114<br>PMR11114<br>PMR11114<br>PMR11114<br>PMR11114 |  |  |

scroll left and down some more to see the source marker info and some statistics based on them.

| BROWSE GMY<br>Command> | OUN2.DBGTOO | Line   | 00000096 Col 001 080<br>Scroll> CSR |               |   |  |
|------------------------|-------------|--------|-------------------------------------|---------------|---|--|
| Manhan suna            | Soloanian   | Start  |                                     | S-ut          |   |  |
| Marker type            | Selection   | COLUMN | COTUMN                              | String        |   |  |
| SINGLE                 | INCLUDE     | 73     | 75                                  | PMR           |   |  |
| SINGLE                 | EXCLUDE     | 73     | 80                                  | PMR11114      |   |  |
| SECTIONBEGIN           | INCLUDE     | 7      | 80                                  | DEFECT123BEGI | N |  |
| SECTIONEND             | INCLUDE     | 7      | 80                                  | DEFECT123END  |   |  |
| Statements E           |             | ecuted | Percent                             | _             |   |  |
| Total                  | 17          | 15     |                                     | 8.23          |   |  |
| Included               | 8           | 6      | 75                                  | 5.00          |   |  |
| Excluded               | 0           | 0      | (                                   | 0.00          |   |  |
| Incl/Excl              | 3           | 3      | 100                                 | 0.00          |   |  |

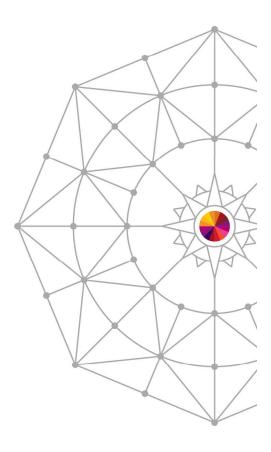

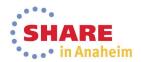

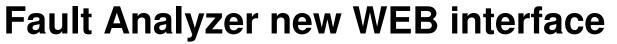

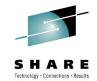

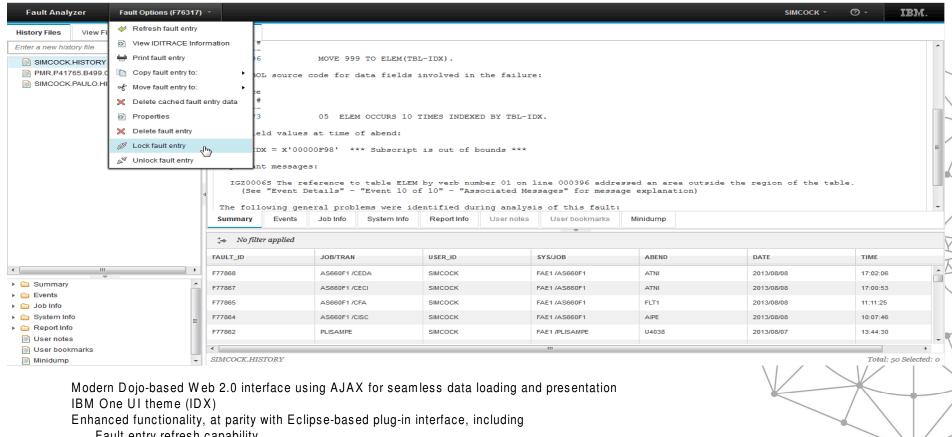

Fault entry refresh capability

Fault Entry management (MOVE/COPY/DELETE)

Sidefile (source) display

Ability to bookmark/annotate minidump

Print capability

Simplified installation and management requirements

Very fast and responsive

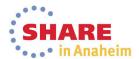

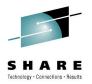

## **Support for COBOL V5**

- All PD Tools support the new COBOL V5 compiler
- Major change in COBOL compiler architecture in the last 3 decades.
- Debug information embedded in the load module. Not need for a SYSDEBUG file

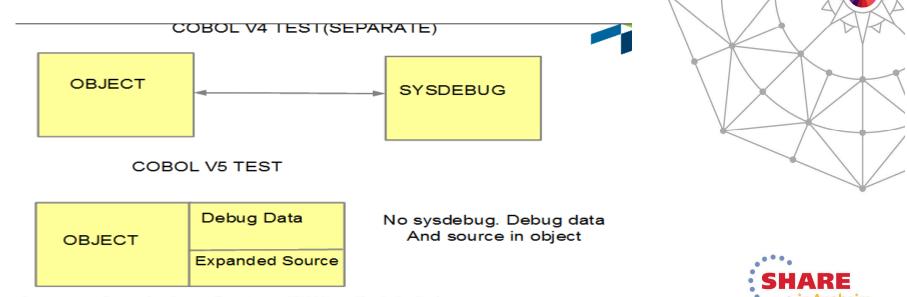

Complete your session evaluations online at www.SHARE.org/Anaheim-Eval

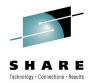

### **Debug Tool Enhancements for COBOL V5**

DESCRIBE ATTRIBUTES, MOVE and IF commands

IEM O

The PIC string shown in Debug Tool appears as it is specified in the source and not normalized as it was prior to Enterprise COBOL Version 5.

Level members are shown as written in the source code and not normalized as they were prior to Enterprise COBOL Version 5.

There are clearer data descriptions. For example, you could now see: S9(5) SIGN LEAD SEP DISP instead of S9(5) DSLS

The MOVE and COMPUTE commands in Debug Tool have expanded to allow the same data types as the compiler for receivers and senders. This enhancement removes previous restrictions on the use of those commands.

The IF command has been expanded. Allowable comparisons for relational conditions are expanded in Debug Tool with Enterprise COBOL V5. The allowable comparison for relational conditions (involving data items, literals, and figurative constants) are implemented according to the Enterprise COBOL Language Reference.

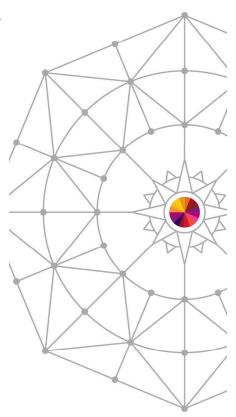

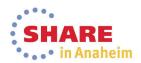

# Debug Tool Enhancements for COBOL V5

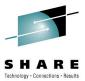

#### STEP command

You can STEP and set breakpoints for the WHEN phrase of EVALUATE. STEP OVER with PERFORM is now supported.

Support for COBOL types

Debug Tool now supports the correct maximum value in all binary data types. For example, an 8-byte, unsigned COMP-5 data item can contain a maximum value of 18,446,744,073,709,551,615, which is 20 digits.

Better debugging support at all OPT levels

Load Module Analyzer : AMODE/RMODE

. 5655-Q10 Debug Tool Version 13 Release 1.2 Load Module Analyzer 2 Load Module TSFLNT2.TEST.LOAD(BKMEB11) AMODE(31),RMODE(ANY)

Load Module Analyzer: COBOL V5

Trn-Date Program-Description
2013/10/21 Enterprise COBOL for z/OS Version 5

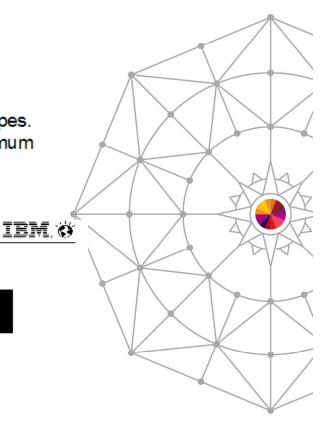

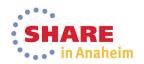

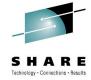

- Works with RD/z 9.0, PD Tools Studio 12.1.1.2, CICS Explorer 5.1.1.1
- Only NODATA is supported (variables are not restored)

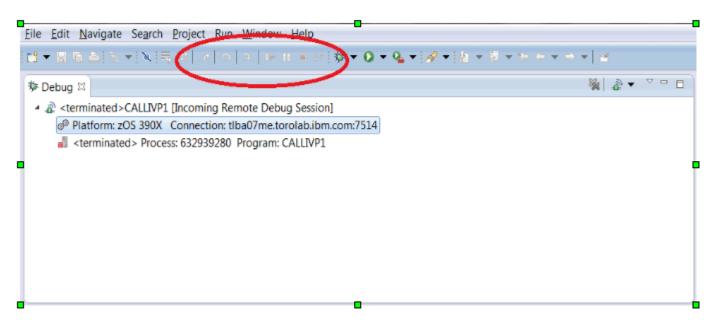

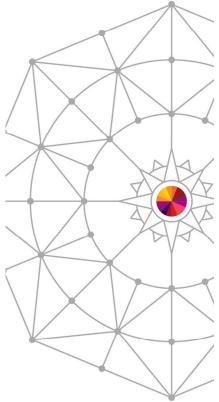

You may notice the Debug buttons (resume, step, etc...) are no longer visible in the Debug pane. They have been moved into the main task bar. This is eclipse 4.2 behavior

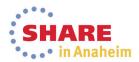

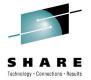

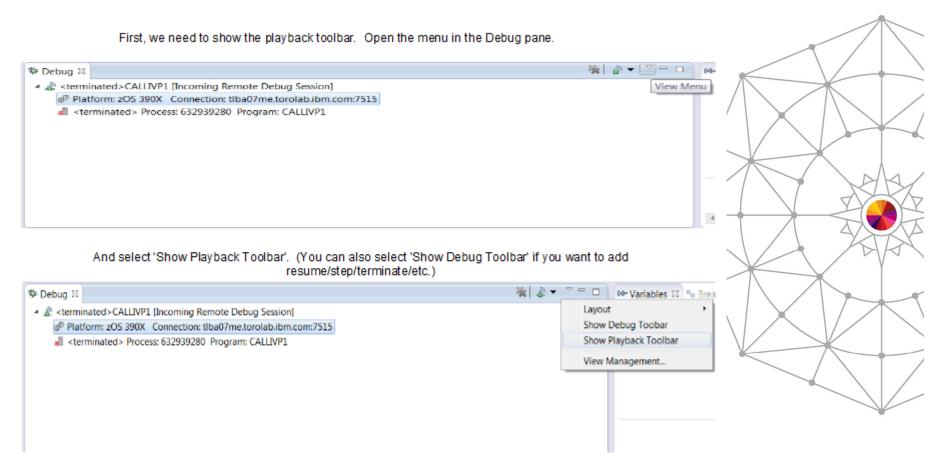

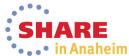

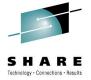

There should now be four new buttons visible. 'Start Playback Recording', 'Resume Debugging', 'Move Back', and 'Move Forward'.

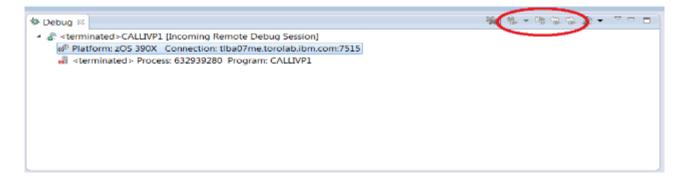

Once you start a debug session, the 'Start Playback Recording' will become available.

```
Debug 
CALLIVP1 [Incoming Remote Debug Session]

Platform: 2OS 390X Connection: tlba07me.torolab.ibm.com:7525

Physical (Runnable)

CALLIVP1:01

Process: 632939280 Program: CALLIVP1
```

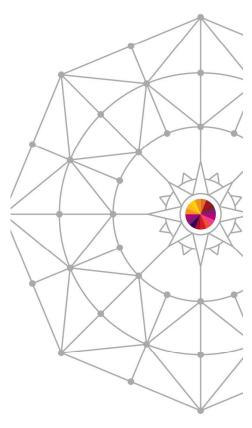

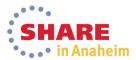

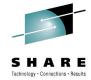

Click 'Start Playback Recording' - this is equivalent to executing a 'PLAYBACK ENABLE' command in MFI. The icon will change to indicate recording has started, and the button will change to 'Stop Playback Recording' (equivalent to 'PLAYBACK DISABLE').

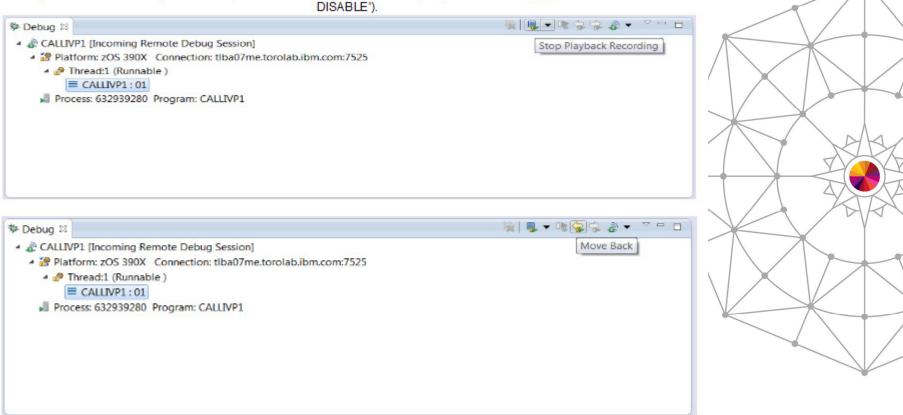

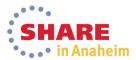

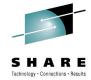

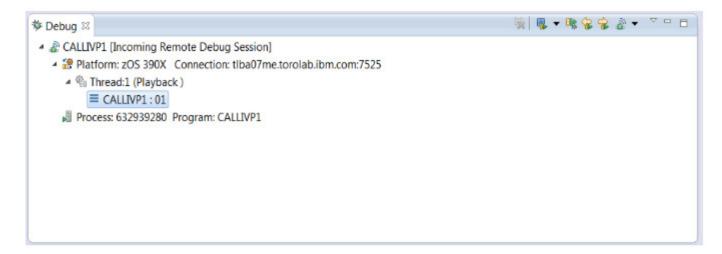

We are now in playback mode. The thread state has changed from 'Runnable' to 'Playback'. Step and resume buttons are disabled. Any monitored expressions are 'frozen' from immediately before we entered playback and cannot be modified. The registers view will update as we move backwards and forwards in playback mode. The 'Resume Debugging' and 'Move Forward' buttons are also now available.

'Resume Debugging' is equivalent to the 'PLAYBACK STOP' command in MFI. We will return to the current point of execution and leave playback mode.

There are no 'PLAYBACK BACKWARD' or 'PLAYBACK FORWARD' command equivalents because there is no playback direction in remote. Forward and backward stepping have discrete buttons.

There is no 'PLAYBACK START' command equivalent. Playback mode is entered automatically when the 'Move Back' button is used.

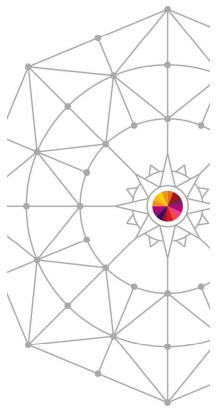

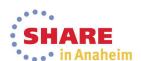

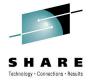

## JCL instrumentation plug-in: Overview

- Provides a UI that includes a wizard that help you instrument your JCL to start Debug Tool for batch jobs.
- It is based on DTU Option 8. JCL for Batch Debugging
- Includes a wizard that takes you thru the steps necessary to instrument the JCL
- Uses ftp to connect to z/OS. (Not common component for this version)
- Uses DT User Exits
- Plugin can be installed in RD/z, z/OS Explorer, and prepackage with PD Tools Studio
- Updates to JCL are temporary but option to save is provided
- Allows you to browse JCL after updates
- Updates clearly delimited in the JCL

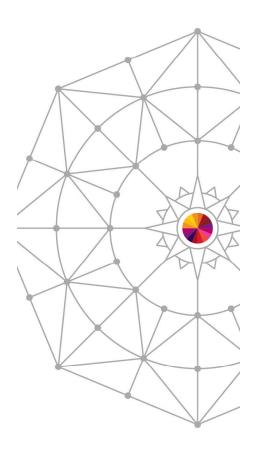

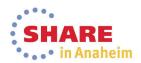

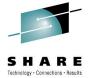

## JCL instrumentation plug-in: Overview

Click Window → Show view → Other Find "Instrument JCL for Debug Tool Debugging"

e qualifiers are allowed and a wild card character (\*\*\*) can be specified at the end of the filter. For example, a A.B\* filte

User Settings

Lookup Console Sinstrument JCL for Debug Tool Debugging Singuity DTCN Server Profiles Singuity DTSP Set

Wild User Settings

Modify job card, and specify the names of the commands and preferences files.

System Settings

Specify library location that contain specific Debug Tool and Language Environment components.

Debug Information, Source, and Listing Files

Browse file lists that contains of debug information, source, and listing files. You can also edit this list.

Prepare and Start Debug Session

Specify a JCL and start debug session.

FTP Connection Settings

Specify host name, user ID and password for connection to server.

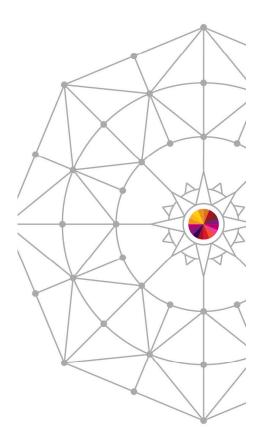

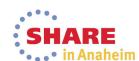

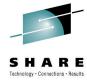

## JCL instrumentation: User Settings

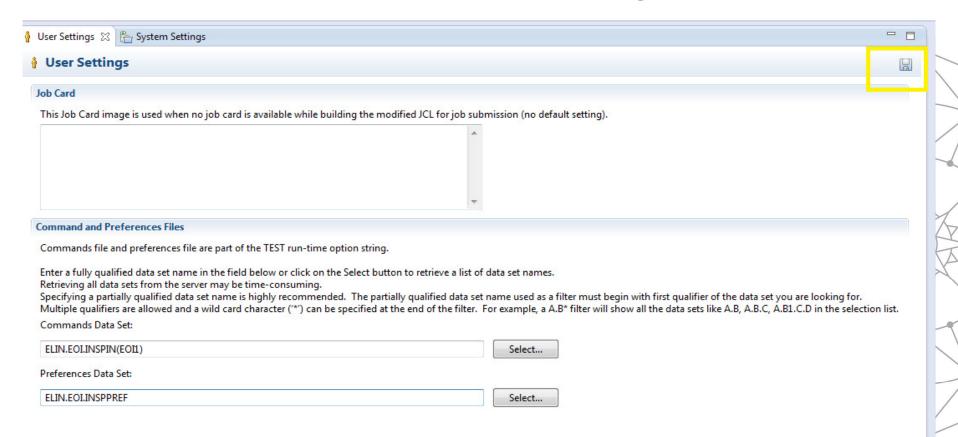

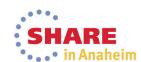

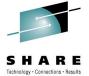

## JCL instrumentation: System Settings

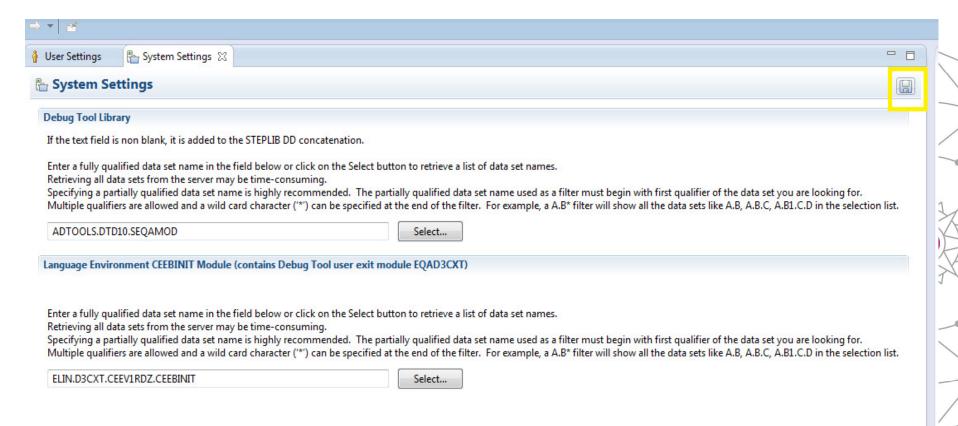

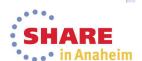

# JCL instrumentation: Debug Information, Source and Listing Files

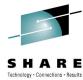

| User Settings                    | a System Settings                                            | Debug Information, Source, and Listing Files 🖂                                                                                                    |  |
|----------------------------------|--------------------------------------------------------------|----------------------------------------------------------------------------------------------------|--|
| 🔓 Debug Ir                       | formation, Source                                            | , and Listing Files                                                                                                    |  |
| User Level File                  | e List                                                       |                                                                                                    |  |
| User level file                  | list is added to the top of t                                | he EQADEBUG DD concatenation.                                                                                                    |  |
| Retrieving all<br>Specifying a p | data sets from the server m<br>artially qualified data set n | name is highly recommended. The partially qualified data set name used as a filter must begin with first qualifier of the data set you did card character ('*') can be specified at the end of the filter. For example, a A.B* filter will show all the data sets like A.B, A.B.C, A.B.                                                                                                    |  |
| Installation Fil                 | e List                                                       | Select                                                                                                    |  |
| Installation file                | e list is added to the bottor                                | m of the EQADEBUG DD concatenation.                                                                                                    |  |
| Retrieving all<br>Specifying a p | data sets from the server m<br>artially qualified data set n | ne field below or click on the Select button to retrieve a list of data set names.  nay be time-consuming.  name is highly recommended. The partially qualified data set name used as a filter must begin with first qualifier of the data set you  d card character ('*') can be specified at the end of the filter. For example, a A.B* filter will show all the data sets like A.B, A.B.C, A.B.  Select |  |
|                                  |                                                              |                                                                                                    |  |

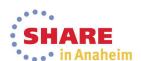

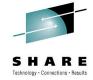

• • • in Anaheim

## JCL instrumentation: System Settings

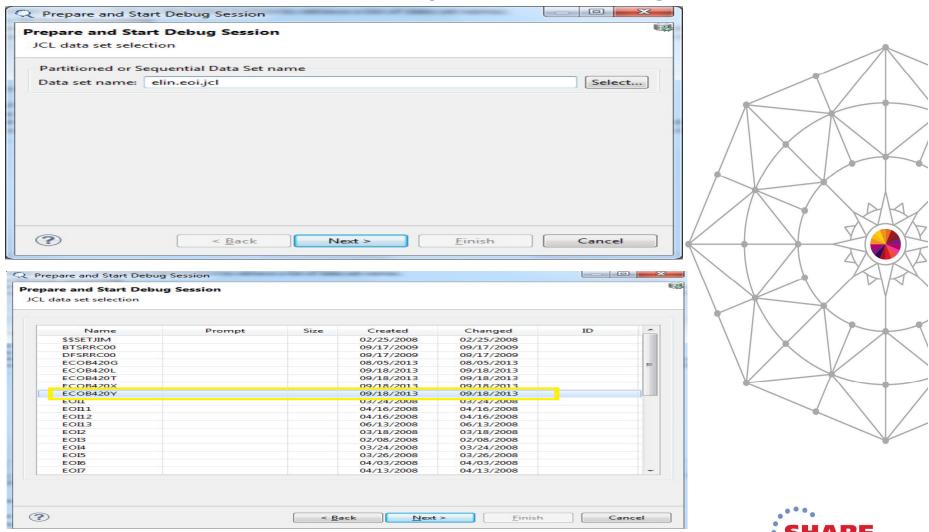

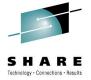

## JCL instrumentation: JCL with updates

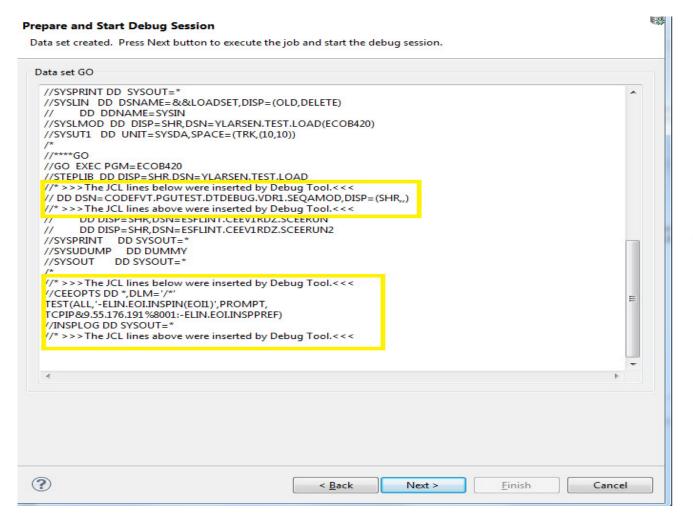

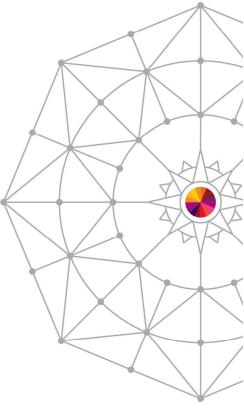

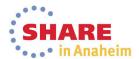

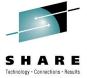

## JCL instrumentation: Debug session up!

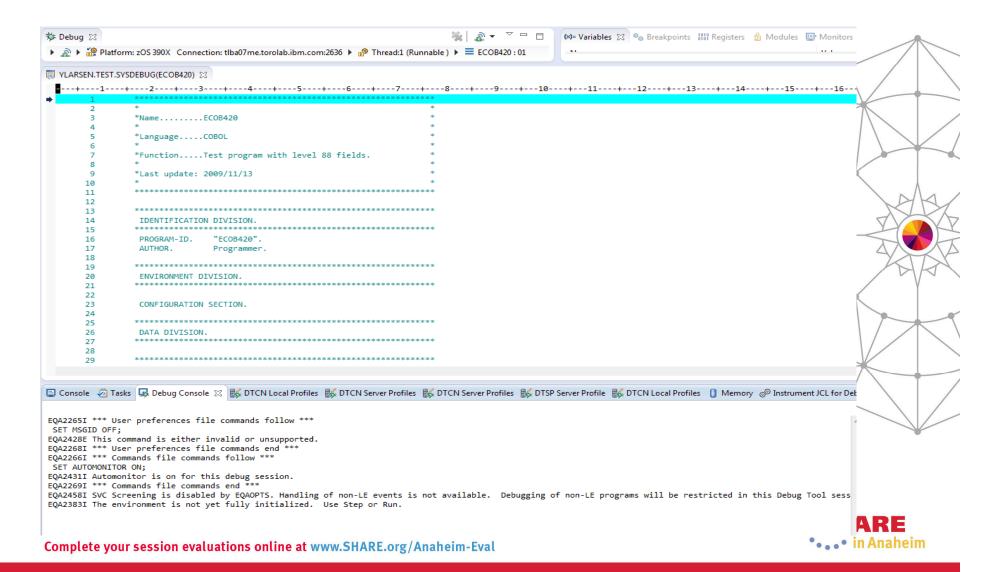

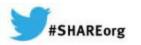

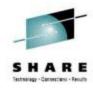

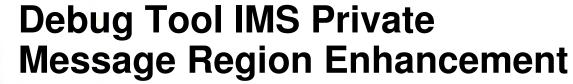

Randy Campbell IBM

March 10, 2014 Session 14621

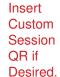

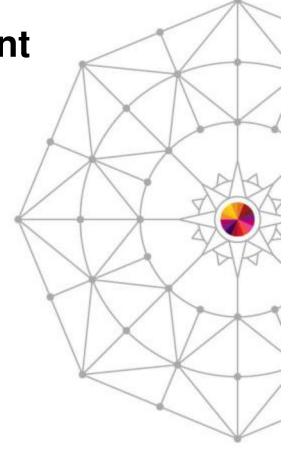

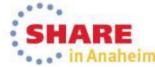

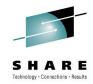

## **Agenda**

- IMS private message region enhancement
  - Customer requirement
  - Proposed solution
  - Demo

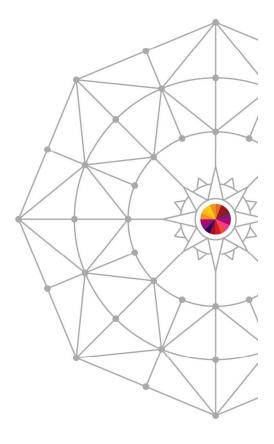

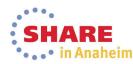

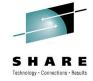

## **Customer Requirement**

- In IMS online environments, one or more users debugging transactions in Debug Tool can monopolize the scheduling environment for a given message class.
- Customers would like a way to isolate debug users in private message regions, serving a class dedicated to Debug Tool. This will allow the normal class to continue scheduling non-debug transactions.

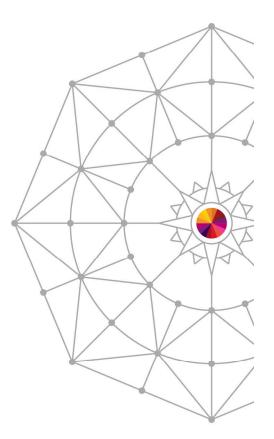

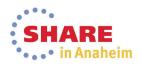

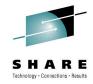

#### **Solution**

- Debug Tool will add panels to Debug Tool Utilities to facilitate the following:
  - Allow administrators to create Message Region Templates, with dedicated message classes.
  - Allow debug users to select a Message Region Template to launch as a private message region.
  - Also, allow debug users to specify a transaction to schedule in their private message region and debug.

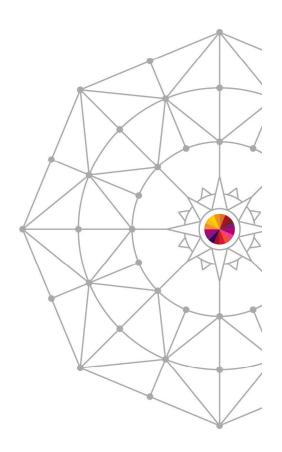

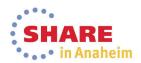

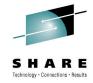

#### **Installer Actions**

- The Debug Tool installer will need to perform some customization of DTU and RACF.
  - Set defaults in EQAZDFLT for the default message region template data set, and the default job names for private message regions.
  - Give authority to the EQANBSWT BMP AOI to issue the /START, /STOP, /ASSIGN and /DISPLAY IMS commands.
  - Authorize administrators to the EQADTOOL.IMSTEMPCREATE FACILITY.

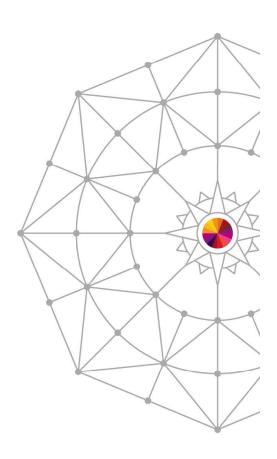

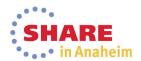

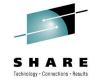

#### **Administrator Use Case**

- Administrator needs to create a new message region template.
- Use DTU option 4, sub-option 4.
- Copy from the JCL of an existing IMS message region.

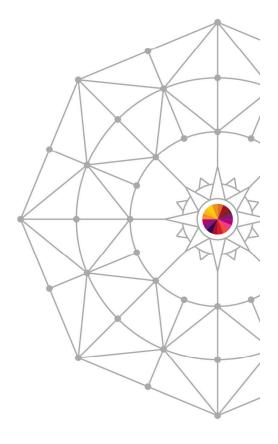

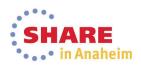

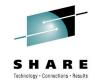

## **Administrator panel**

- This is the panel the administrator sees after selecting DTU option 4.4.
- The administrator may overtype the name of the template data set.
- To create a new template, the administrator enters "I" in the table.

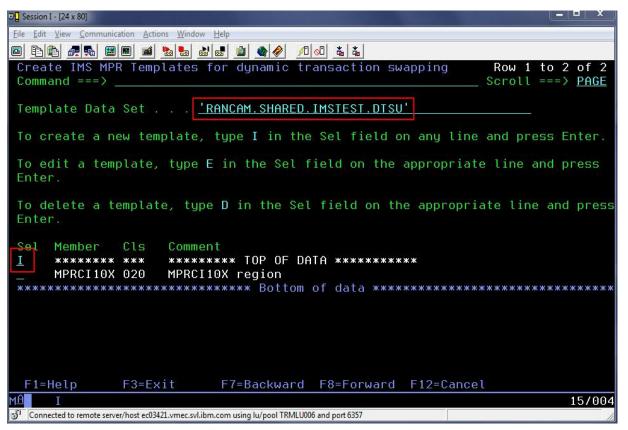

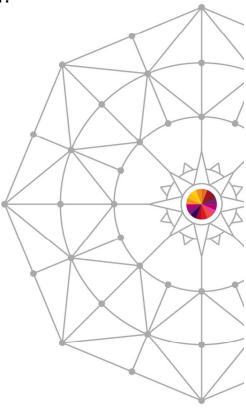

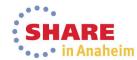

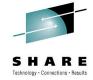

## Supply data set name for template

 The data set name will be pre-filled with the template name. The administrator adds a member name and presses Enter.

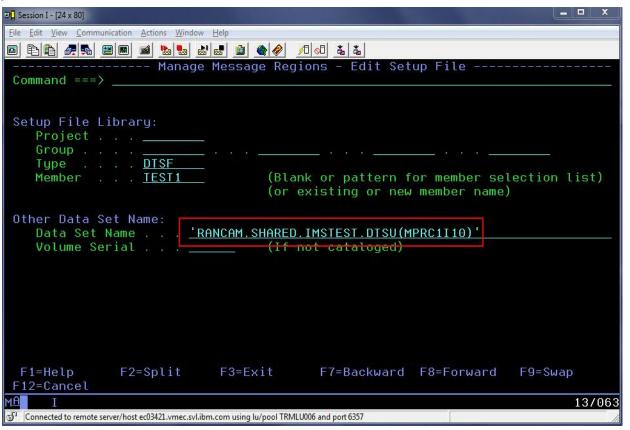

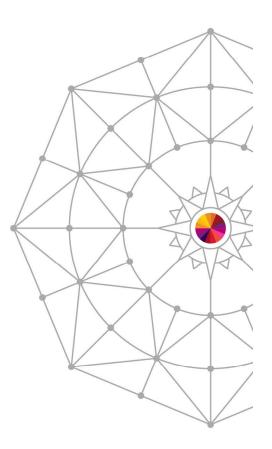

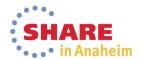

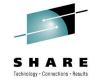

#### **Enter the COPY command**

The administrator types in a region comment, and then enters the "copy" command and presses Enter.

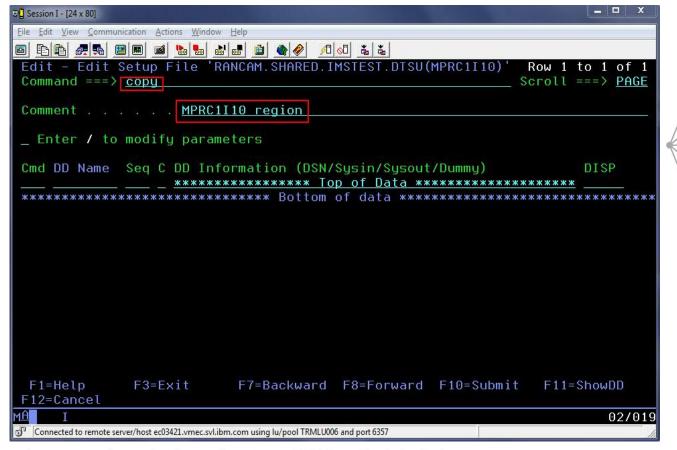

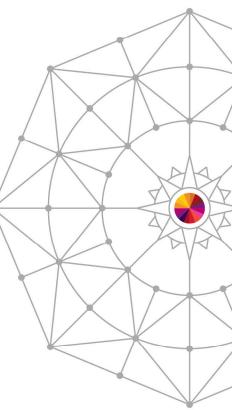

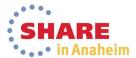

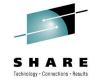

## Supply JCL data set name

 The administrator will the type the name of a data set which contains IMS MPR JCLs and press Enter.

```
□ Session I - [24 x 80]
File Edit View Communication Actions Window Help
----- Debug Tool Foreground - Copy from Setup File or JCL
Command ===>
Select data to copy into 'RANCAM.SHARED.IMSTEST.DTSU(MPRC1I10)'
Setup File or JCL Library:
   Project . . . _____
   Type . . . DTSF
                                 (Blank or pattern for member selection list)
   Member . . . _____
                                  (or existing or new member name)
Other Data Set Name:
   Data Set Name . . . 'RANCAM.SHARED.IMSTEST.MPR.JCL
   Volume Serial . . .
Note: When you copy from another setup file the entire contents are copied.
      When copying from JCL you can select the information you want to copy.
              F2=Split
                           F3=Exit
                                        F7=Backward F8=Forward
 F1=Help
                                                                  F9=Swap
F12=Cancel
                                                                         02/015
Connected to remote server/host ec03421.vmec.svl.ibm.com using lu/pool TRMLU006 and port 6357
```

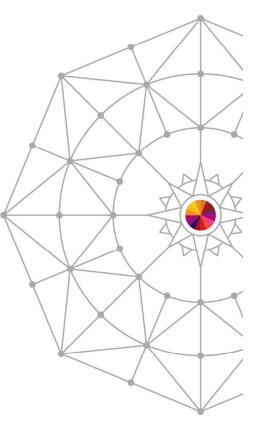

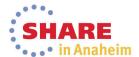

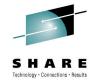

#### Select member from JCL data set

 The administrator selects the member to copy and presses Enter.

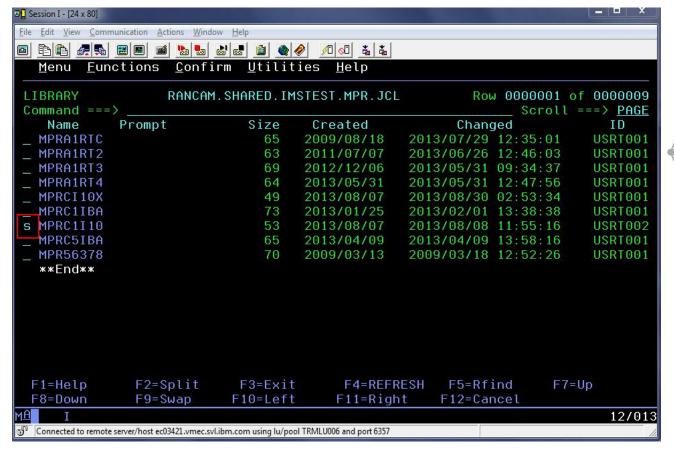

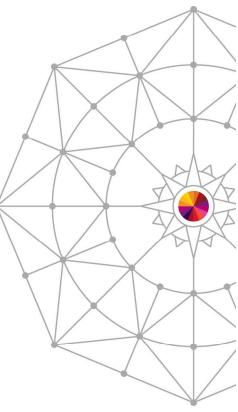

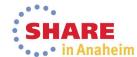

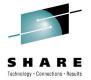

## Select JCL cards to import to template

This will present a panel with the JCL cards for the MPR.

To select the entire job, the administrator types the command S\* and hits Enter, and then presses PF3 to populate the template

from the JCL.

```
☐ Session I - [24 x 80]
File Edit View Communication Actions Window Help
Debug Tool Foreground - Copy from JCL Datas Row 1
 Command ===>
 Enter S* on the command line or on a Sel line to select all JCL statements.
 Enter S on a Sel line to select that JCL statement.
 Enter RESET to deselect all JCL statements.
       JCL Image
      //MPRA1RTC JOB
      //* from 'RANCAM.SHARED.IMSTEST.MPR.JCL (MPRC1I10)'
      //MPP EXEC PGM=DFSRRC00.
          PARM='MSG,009009009009,W00000040,,0,,00,05,05,IMS1,,,,,RR,,,,,
      //COMMDD DD DSN=IMSTESTL.IMS.COMMDD,DISP=(SHR,,)
                     DSN=CODEFVT.IMSTEST.EQALANGX,DISP=(SHR,,)
      //EOADEBUG DD
                     DSN=CODEFVT.IMSTEST.EQADEBUG,DISP=(SHR,,)
                 DD SYSOUT=A
      //PRINTDD DD SYSOUT=A
                     DSN=IMSVS.PROCLIB,DISP=(SHR,,)
                     DSN=USER.PRIVATE.PROCLIB,DISP=(SHR,,)
                     DSN=IMSTESTG.I10RTS19.PROCLIB,DISP=(SHR,,)
                nn
                     SYSOUT=B
                     DISP=SHR, DSN=RANCAM, SHARED, EQAOPTS, LOAD
               F2=Split
                             F3=Exit
                                           F7=Backward F8=Forward
 F1=Help
                                                                      F9=Swap
 F12=Cancel
                                                                              02/017
Connected to remote server/host ec03421.vmec.svl.ibm.com using lu/pool TRMLU006 and port 6357
```

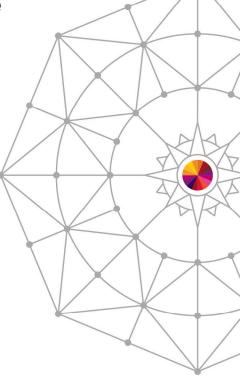

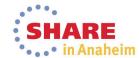

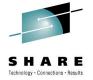

## Modify parameters to set message class

 The administrator types a forward slash (/) to modify the parameters. This allows the administrator to assign a

message class to the template. Session I - [24 x 80] File Edit View Communication Actions Window Help Edit - Edit Setup File 'RANCAM.SHARED.IMSTEST.DTSU(MPRC1I10) Row 1 to 14 of 36 Command ===> Comment . . . . . MPRC1I10 region Enter / to modify parameters Cmd DD Name Seq C DD Information (DSN/Sysin/Sysout/Dummy) жжжжжжжжжжжжжжж Тор of Data жжжжжжжжжжжжжжжжж SYSOUT=A CEEMSG CEEOPTS 1 IMSTESTL.IMS.COMMDD SHR SHR MOS. V7R1MO. SCSOAUTH SHR **EQADEBUG** SHR SHR IMSERR SYSOUT=A INSPLOG SYSOUT=\* 'IMSVS.PROCLIB' SHR USER.PRIVATE.PROCLIB' SHR SHR

F7=Backward F8=Forward F10=Submit

F11=ShowDD

06/004

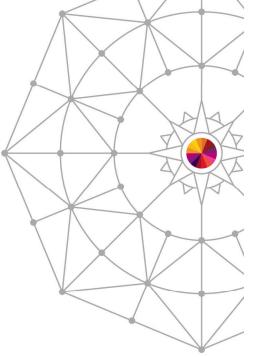

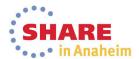

F1=Help

F12=Cancel

Connected to remote server/host ec03421.vmec.svl.ibm.com using lu/pool TRMLU006 and port 6357

F3=Exit

## "Classes" field will contain new message class.

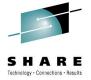

The administrator changes the message classes.

Also, note that APPLFE of EQANIAFE is required and will

be forced on if not specified.

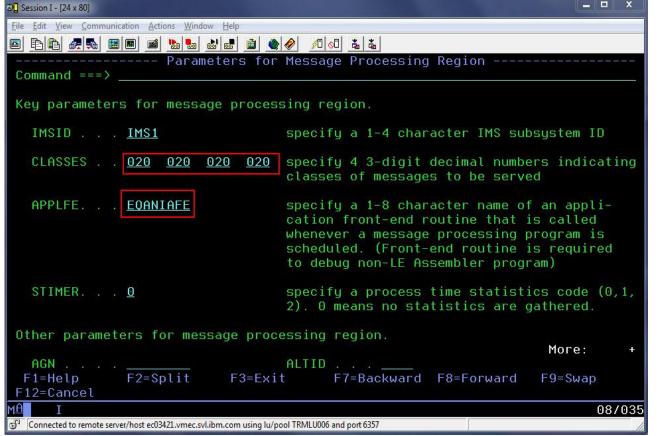

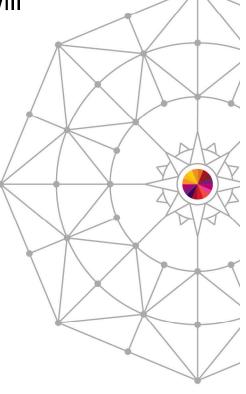

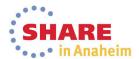

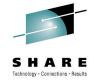

## New template is now in the list

 Once the administrator presses PF3 to back all the way out, the new template will appear in the list.

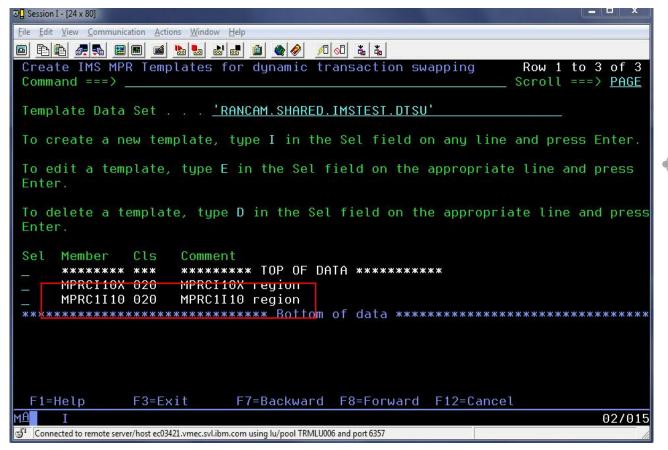

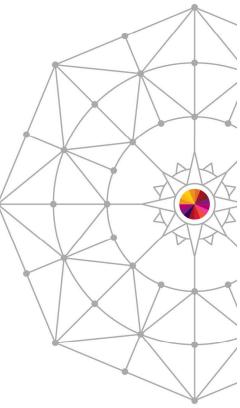

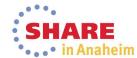

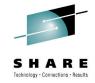

## **Developer Use Case**

- A developer knows that a certain transaction has a problem.
- The developer would like to debug to determine the location & cause of the failure, in a private message region.
- After debugging, the developer codes a fix and would like to test it without affecting other users.
- The developer would use a private message region template to accomplish these tasks.

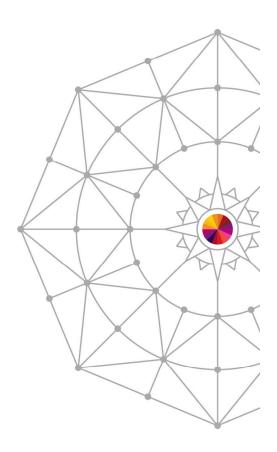

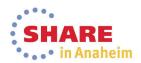

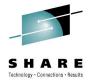

## Select DTU option 4, sub-option 3

 User selects sub-option 3 to test with a private message region template.

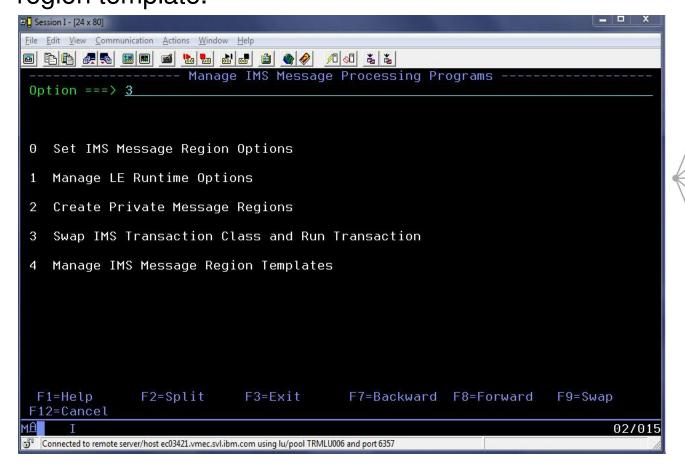

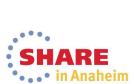

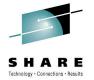

## Select a pre-defined IMS region template

User can overtype the template data set name, if desired.
 Then, user enters forward slash (/) next to the desired

template and presses Enter.

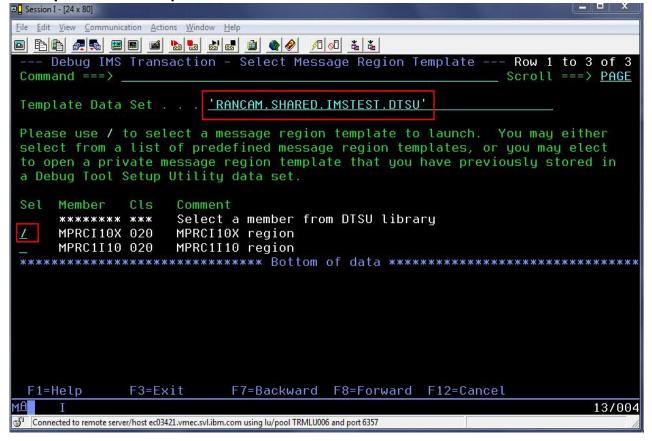

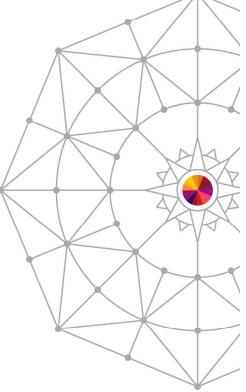

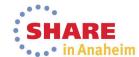

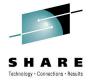

## Supply a transaction name and message

 To debug with the template, the user will fill in the transaction and any message for the transaction, then hit PF4 to "Run" or PF10 to "Submit".

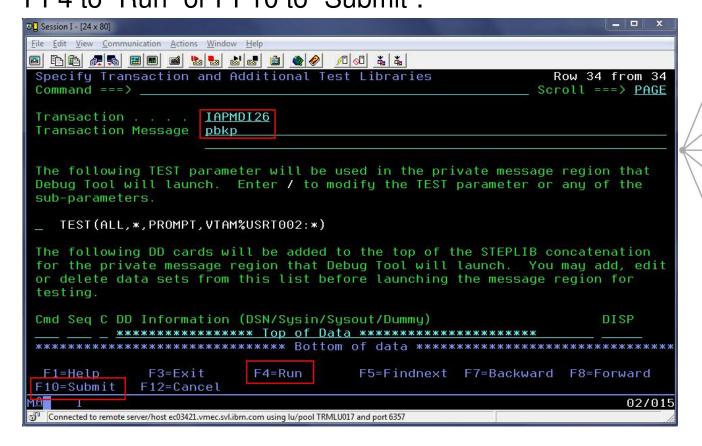

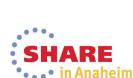

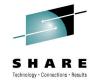

# **Edit the TEST parameter string**

 The user can modify the TEST parameter by placing a forward slash (/) next to the existing parameter and pressing Enter.

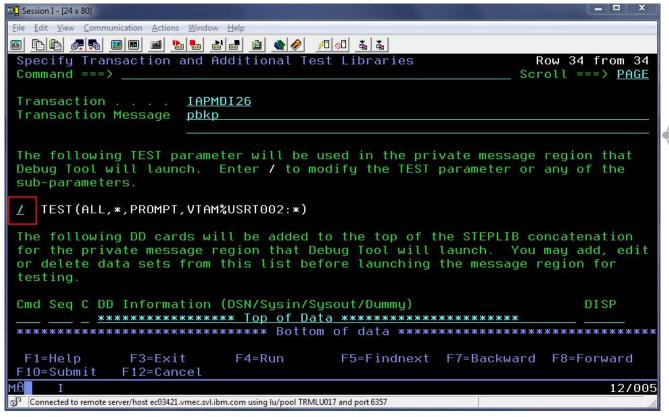

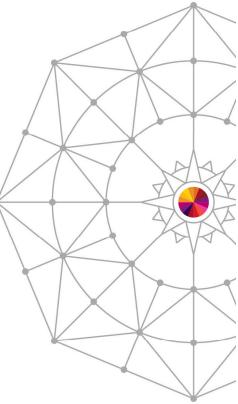

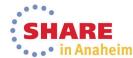

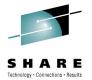

## Panel to modify the parameter string

 On this panel, the user can change the TEST string to specify a commands or preference file, and also change the "session type" (VTAM or via the remote plugin).

```
№ Session I - [24 x 80]
File Edit View Communication Actions Window Help
---- Debug Tool Foreground - Modify Parameter String
 Command ===>
                                                                    More:
 Test Option
                 ==> TEST
                                     Test/Notest
 Test Level
                 ==> ALL
                                     All/Error/None
 Commands File
                                     *, DDname, or Data Set Name
 Prompt Level
                 ==> PROMPT
                                                          Prompt/NoPrompt/"cmd
 Preference File
                                     *, DDname, or Data Set Name
 Select (/) a session type and provide parameters:
  _ Full-screen mode using the Debug Tool Terminal Interface Manager
                   ==> User ID
   Remote debug mode
    Address
                        9.51.70.141
    Port
                        8001
 F1=Help
               F2=Split
                            F3=Exit
                                         F7=Backward F8=Forward
                                                                   F9=Swap
 F12=Cancel
                                                                           02/015
Connected to remote server/host ec03421.vmec.svl.ibm.com using lu/pool TRMLU017 and port 6357
```

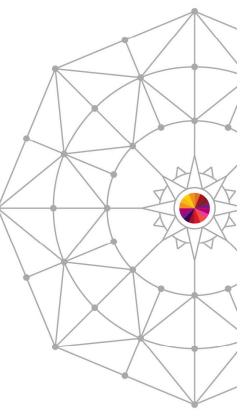

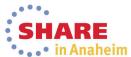

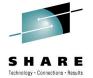

## TEST parameter has been modified

 Note that the TEST parameter will now direct debug sessions to the remote plugin at the specified IP address and port.

■ Session I - [24 x 80] File Edit View Communication Actions Window Help Specify Transaction and Additional Test Libraries Row 34 from 34 Command ===> Scroll ===> PAGE Transaction . . . IAPMDI26 Transaction Message pbkp The following TEST parameter will be used in the private message region that Debug Tool will launch. Enter / to modify the TEST parameter or any of the sub-parameters. TEST(ALL, \*, PROMPT, TCPIP&9.51.70.141%8001:\*) The following DD cards will be added to the top of the STEPLIB concatenation for the private message region that Debug Tool will launch. You may add, edit or delete data sets from this list before launching the message region for testing. Cmd Seq C DD Information (DSN/Sysin/Sysout/Dummy) DISP жжжжжжжжжжжжжж Тор of Data жжжжжжжжжжжжжжжжжжж F1=Help F3=Exit F4=Run F5=Findnext F7=Backward F8=Forward F10=Submit F12=Cancel 12/005 Connected to remote server/host ec03421.vmec.svl.ibm.com using lu/pool TRMLU017 and port 6357

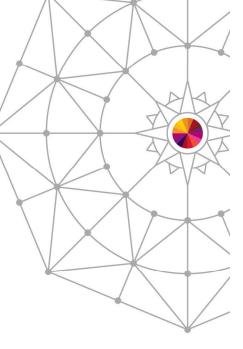

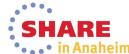

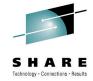

#### Notes on "Run" and "Submit"

- Both options run an IMS BMP called EQANBSWT.
- EQANBSWT will launch two message regions based on the selected template, will assign the selected transaction to the new message class, and will send a message to the transaction.
- The first region will hard code the TEST parameter selected by the user.
- The second region will hard code NOTEST.
- "Run" executes EQANBSWT in the foreground.
- "Submit" shows JCL to run EQANBSWT, which the user can SUBMIT to JES.

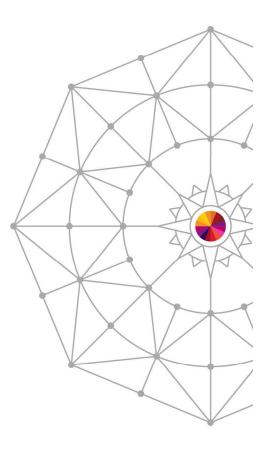

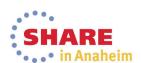

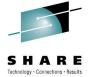

# Adding a personal library to template JCL

The user determines the cause of the failure and codes a fix. To test the fix, the user may use a private message region template with an additional test library. The user accesses the same panel as before, but now uses "I" to insert a library at the top of the STEPLIB concatenation, and then presses PF4 or PF10.

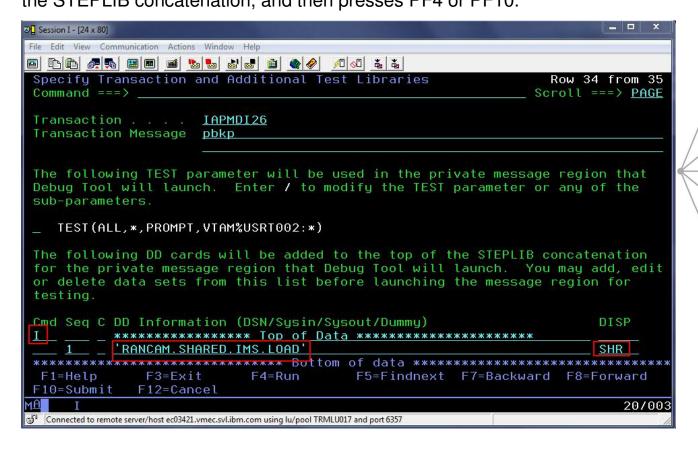

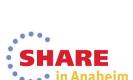

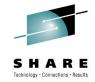

## Saving a test case

- After successful completion of testing, the user may wish to save a test case for later.
- To do this, the user may use the "SAVE AS" command.
- If the user attempts to exit without saving, he/she will be prompted.
- To use the test case later, the user may choose "Select a member from DTSU library" on the "Select Message Region Template" panel.

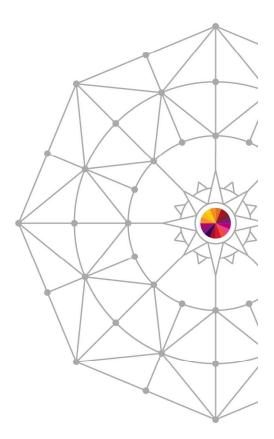

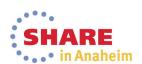

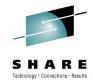

#### SAVE AS

After testing, the user can enter SAVE AS or simply press F3 to exit. If the changes are not saved, a prompt will be

shown.

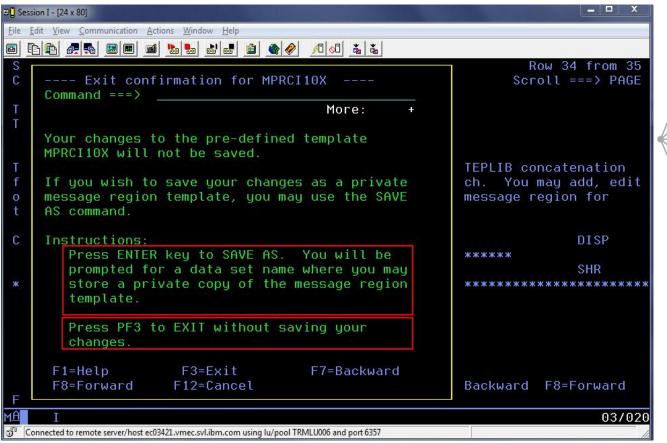

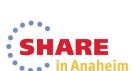

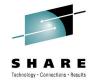

## SAVE AS Step 2

The user can type the name of a DTSU data set and a member name to store the private template. If a member is not specified, a member list will be shown.

```
№ Session I - [24 x 80]
File Edit View Communication Actions Window Help
----- Debug Tool Foreground - Edit Setup File ----
 Command ===>
 Setup File Library:
    Project . . .
    Type . . . <u>DTSF</u>
                                  (Blank or pattern for member selection list)
                                  (or existing or new member name)
 Other Data Set Name:
   Data Set Name . . . 'RANCAM.SHARED.IMS.PRIVATE.DTSU(IAPMDI26)'
    Volume Serial . . . _____ (If not cataloged)
  Initialize New setup file for DB2 (/)
               F2=Split
                            F3=Exit
                                         F7=Backward F8=Forward
  F1=Help
                                                                    F9=Swap
 F12=Cancel
                                                                           13/067
Connected to remote server/host ec03421.vmec.svl.ibm.com using lu/pool TRMLU006 and port 6357
```

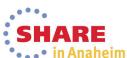

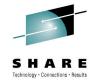

## Using a saved test case

 To use the template later, the user will choose "Select a member from DTSU library" and press Enter. This will allow the user to browse a DTSU data set and choose a specific member.

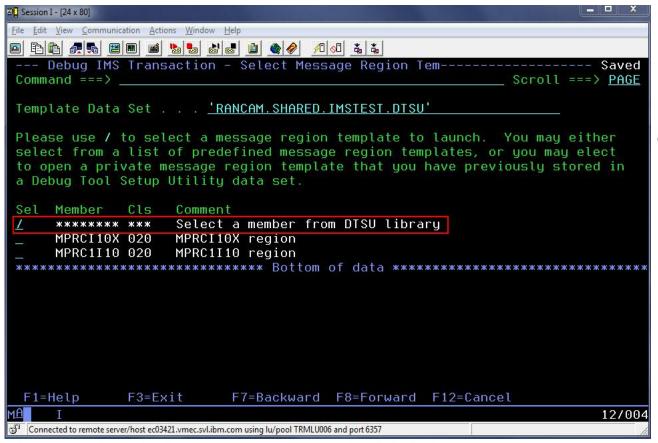

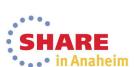

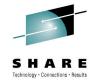

#### Select test case member

The user selects the member to use for testing.

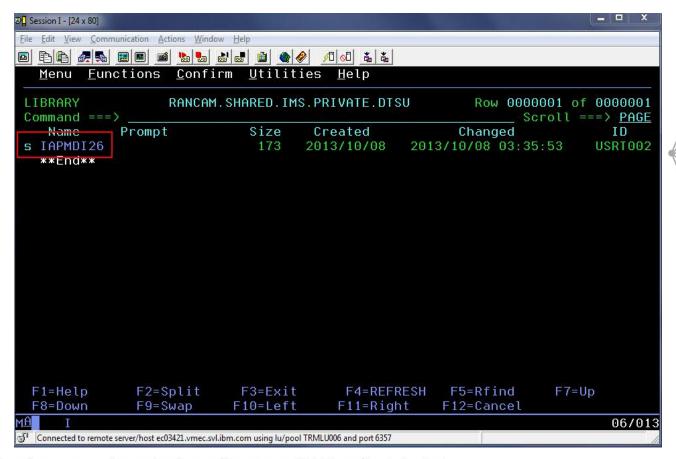

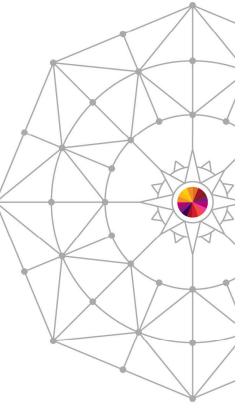

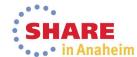

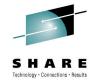

## Running the saved test case

 The saved template will be shown. Note that the Transaction, Transaction Message and additional libraries have been saved.

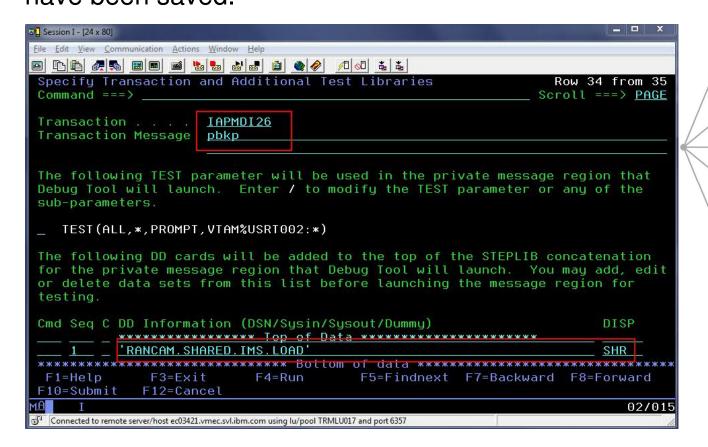

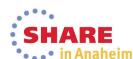

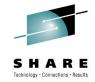

#### **Future Enhancements**

- Add support for non-LE transactions
- Add support for conversational transactions
- Allow user to customize behavior of EQANBSWT (e.g., only launch regions & assign transaction, but don't send message).
- Create an Eclipse plugin with same functionality as ISPF panels.

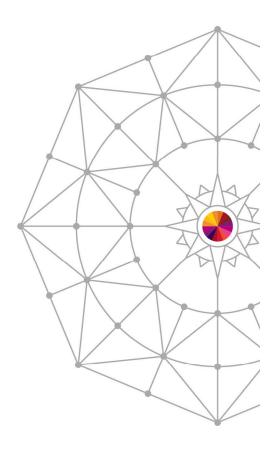

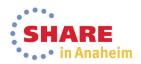

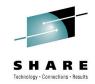

## Two-Column Slide (Type Size=28)

- Topic A (Type Size=24)
  - Subtopic 1 (Type Size=22)
  - Subtopic 2 (Type Size=22)
  - Subtopic 3 (Type Size=22)
  - Subtopic 4 (Type Size=22)
- Topic B (Type Size=24)

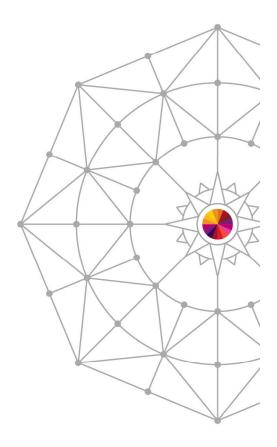

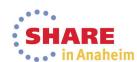

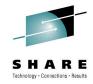

## **Slide with Table**

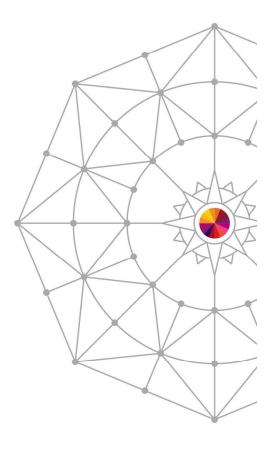

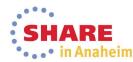